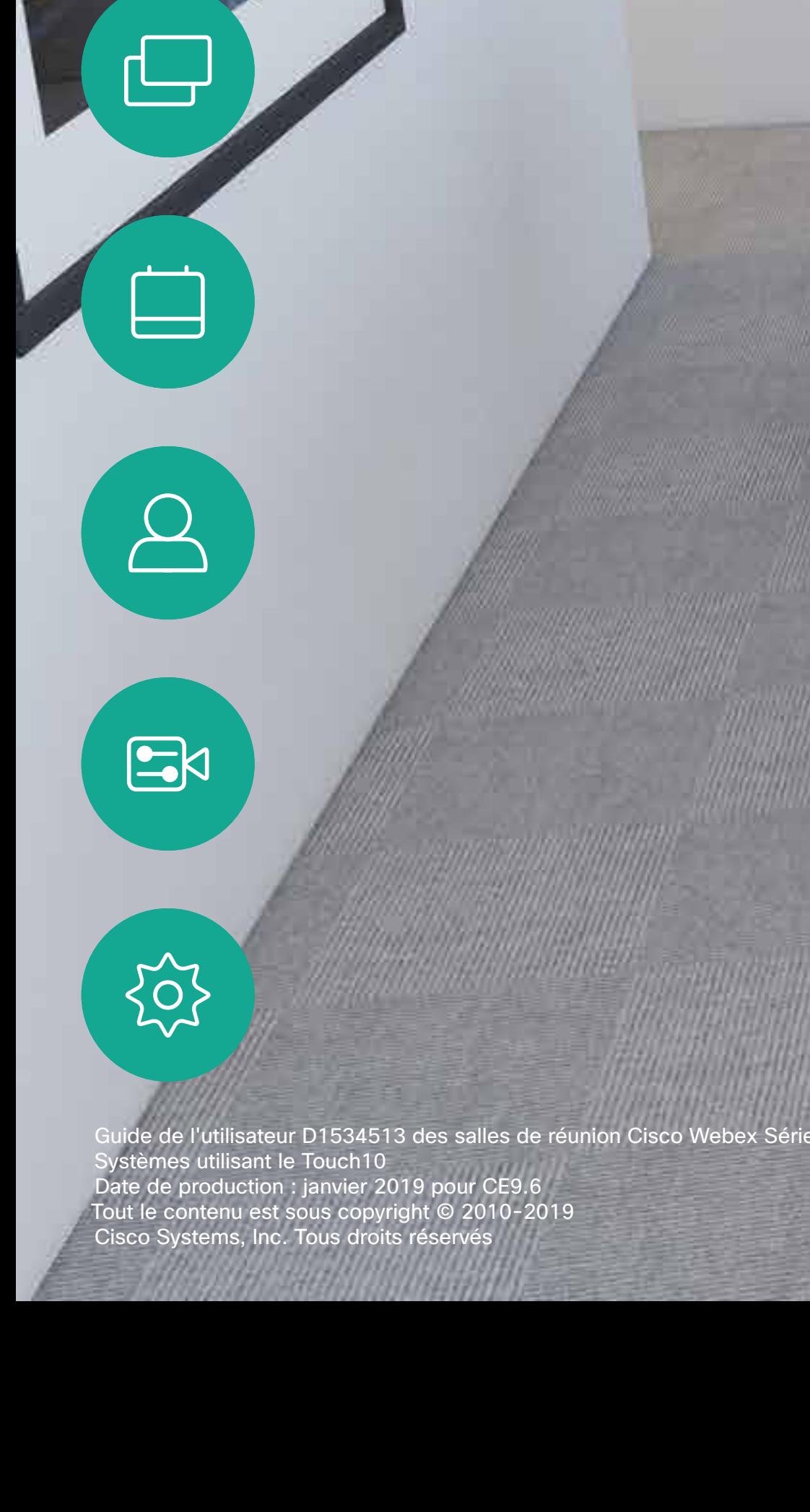

 $\prod^{\circ}$ 

**K** 

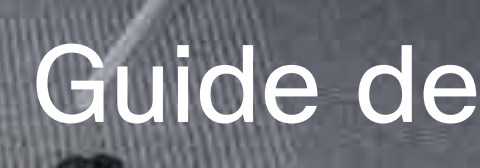

**FO** 

 $\bullet$ 

Guide de l'utilisateur des salles de réunion Cisco Webex Série Systèmes utilisant Touch10

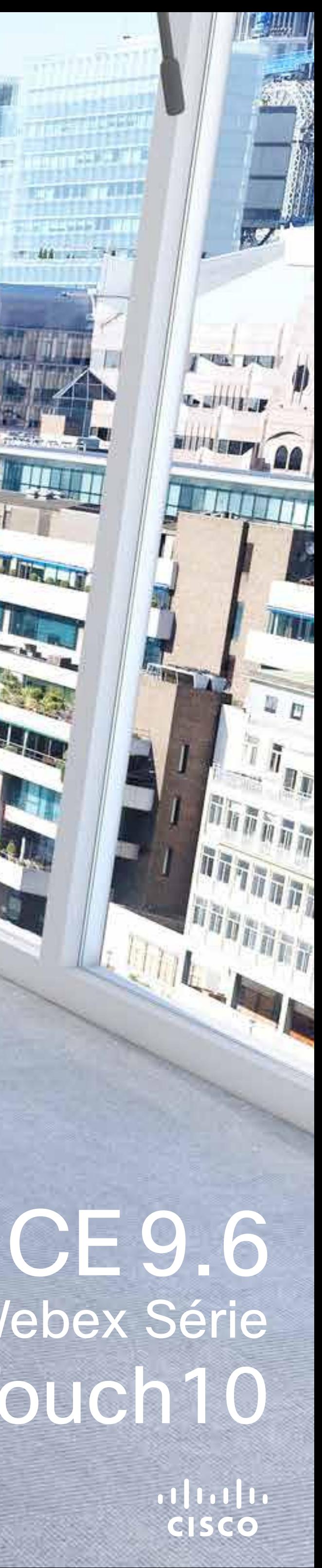

Tirkhi vi 74

**The Sea Hill Robert II** 

2

Guide de l'utilisateur D1534513 des salles de réunion Cisco Webex Série Systèmes utilisant le Touch10 Date de production : janvier 2019 pour CE9.6 Tout le contenu est sous copyright © 2010-2019 Cisco Systems, Inc. Tous droits réservés

 $\left\{\begin{matrix} 0 \\ 0 \end{matrix}\right\}$ 

# Contenu de ce guide

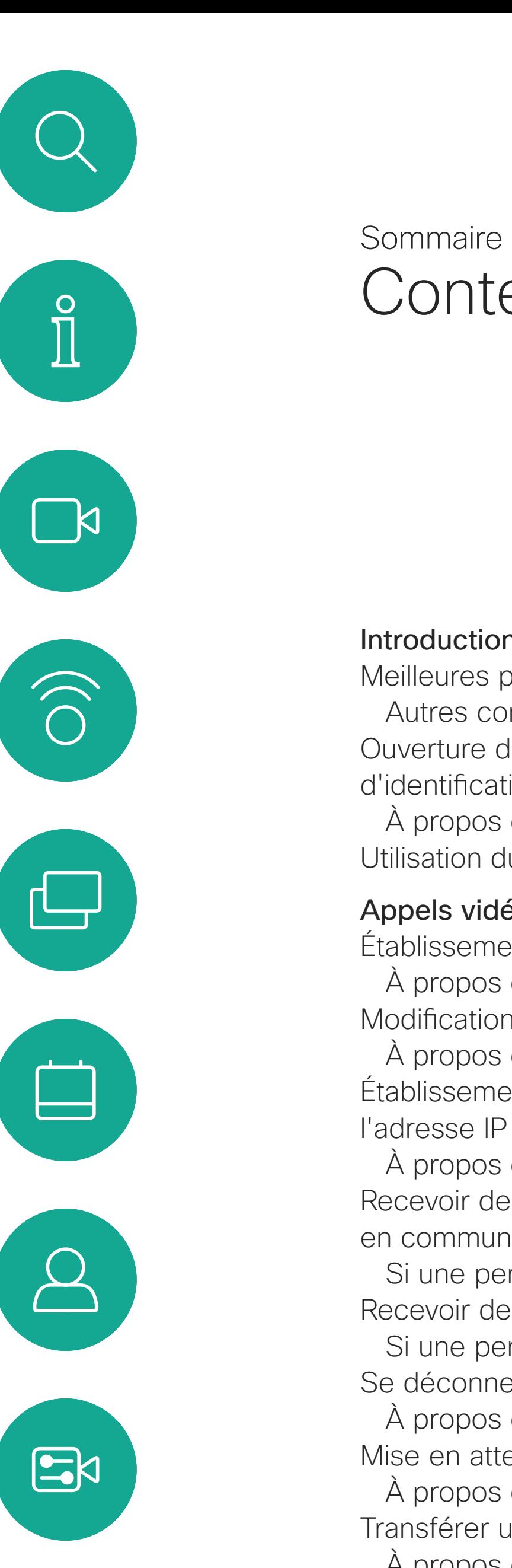

Toutes les entrées du sommaire sont des liens hypertextes actifs sur lesquels vous pouvez cliquer pour accéder à la rubrique correspondante.

Pour passer d'un chapitre à l'autre, vous pouvez également cliquer sur les icônes de la barre latérale.

Remarque Certaines fonctions décrites dans ce guide de l'utilisateur sont en option et risquent par conséquent de ne pas s'appliquer à votre système.

## [Introduction à la vidéoconférence](#page-2-0)

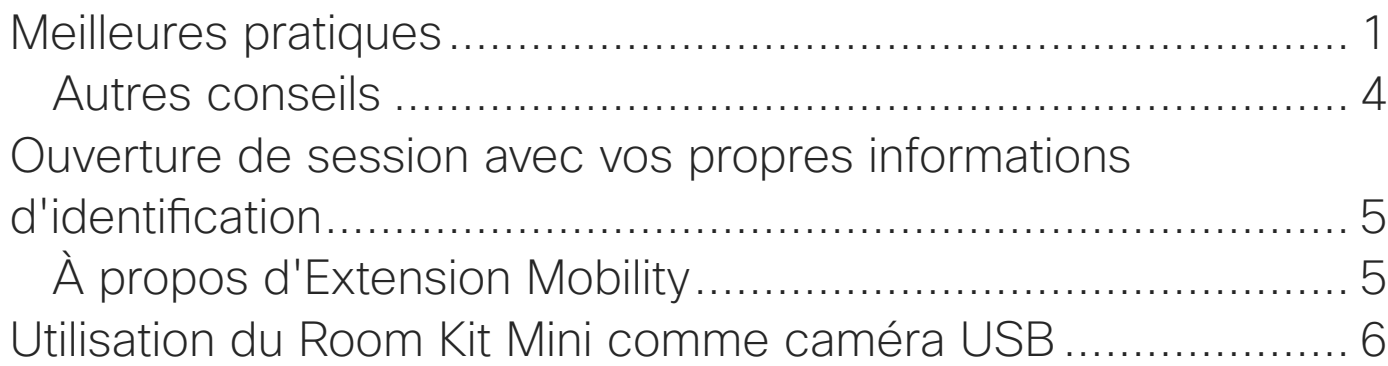

## [Appels vidéo](#page-6-0)

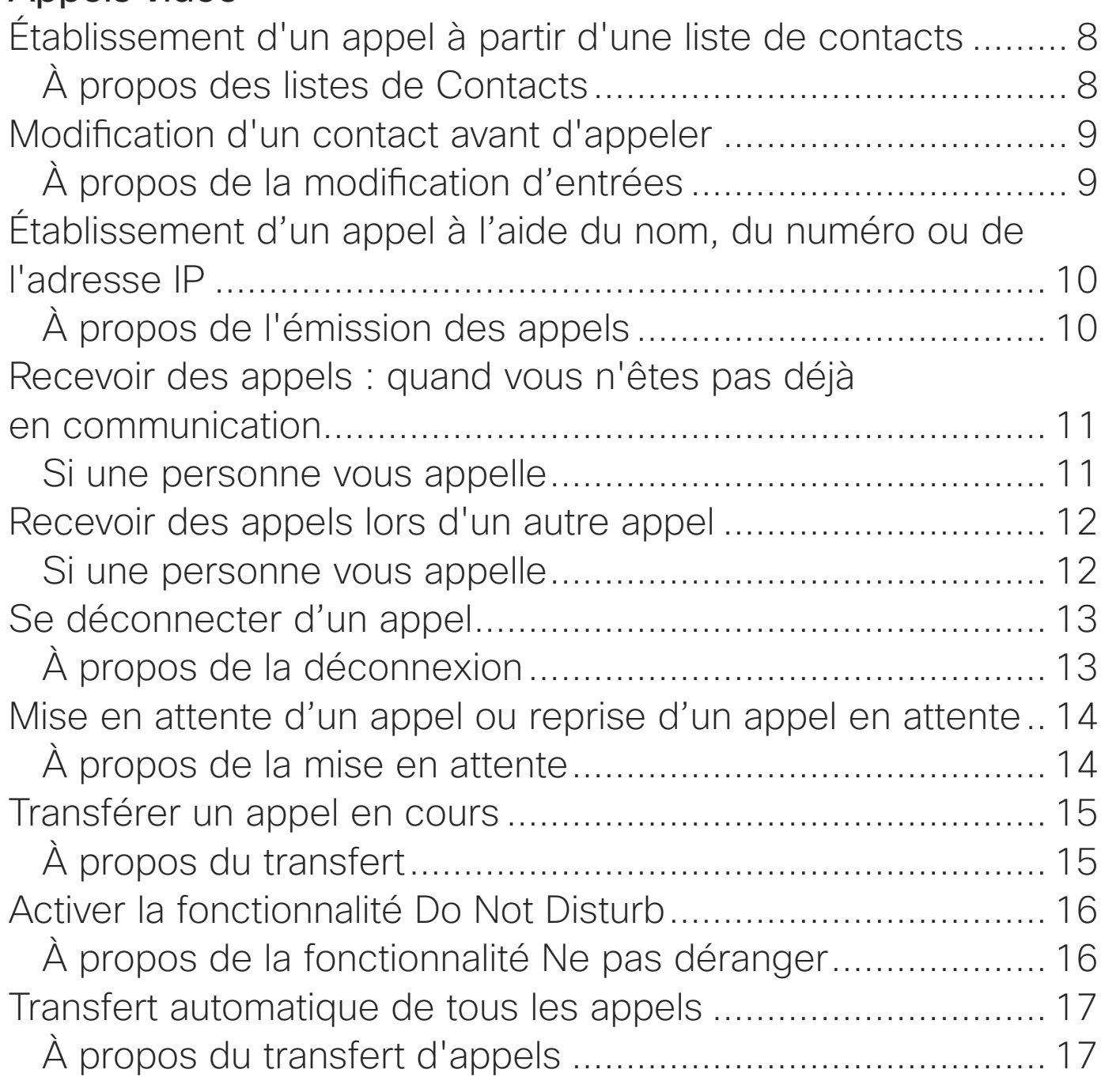

## Affichage d **Utilisation** Ajout de pa existante ... À propos

Déconnect À propos

## Proximité in

## Partage de Partager du À propos Changemer d'un appel. À propos

#### Conférence Rejoindre u

Rejoindre

## **[Contacts](#page-28-0)** Favoris, Réc

À propos Ajout d'un c À propos Ajout d'un c À propos

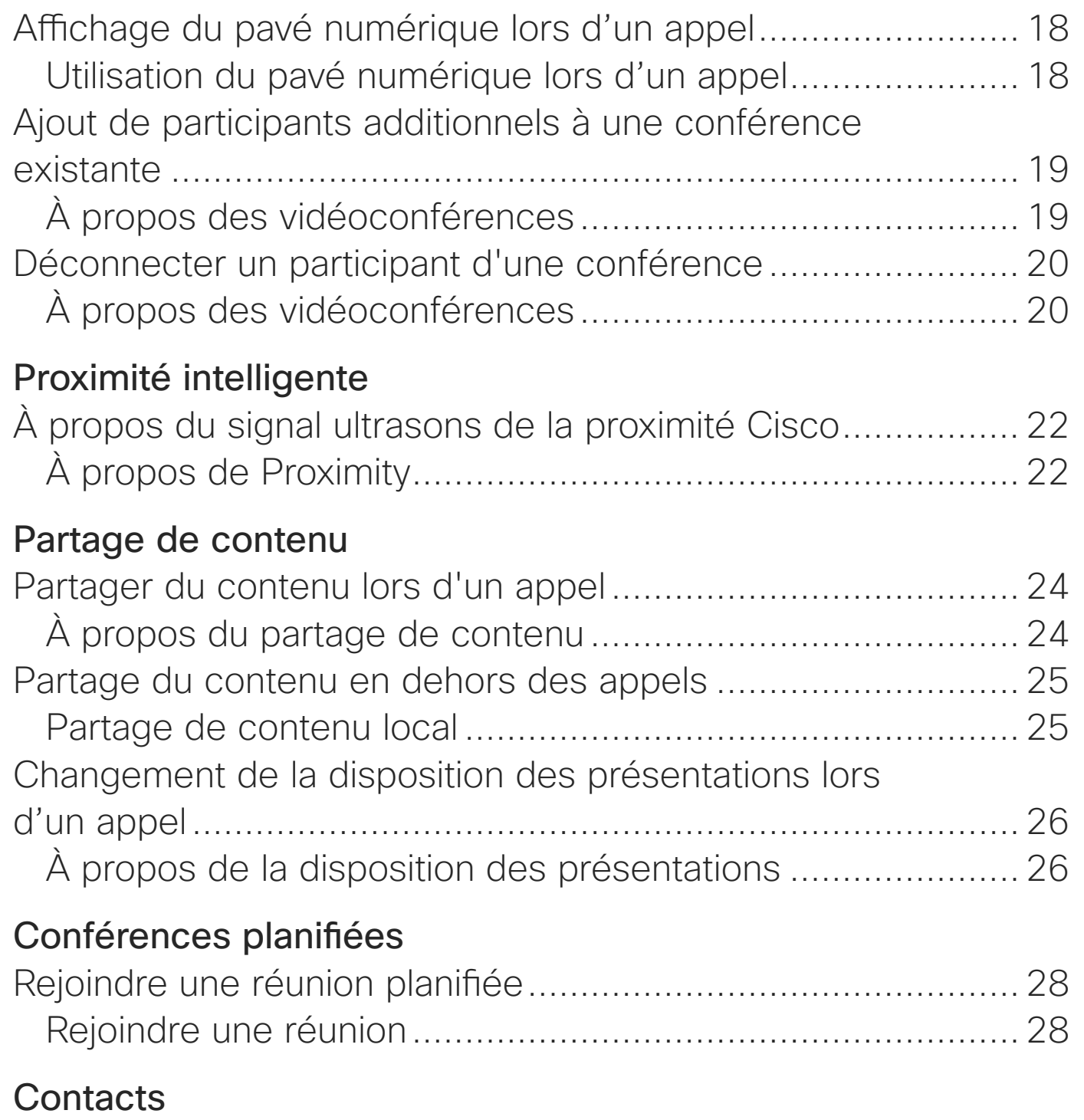

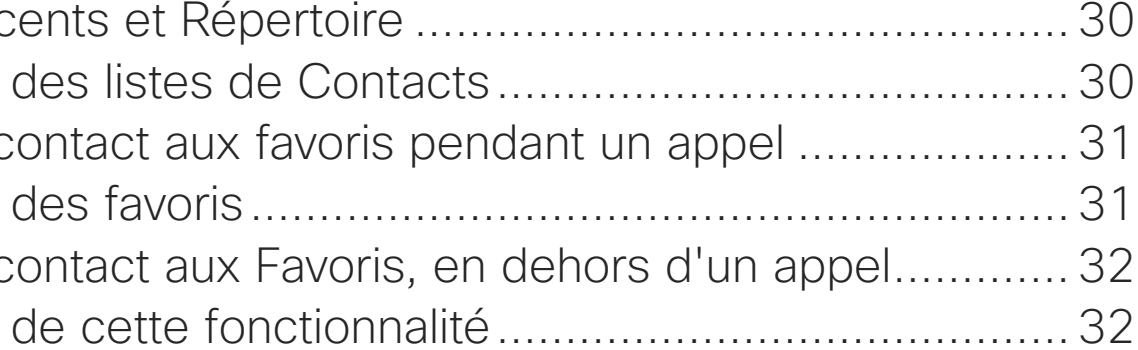

### [Appareil photo](#page-32-0)

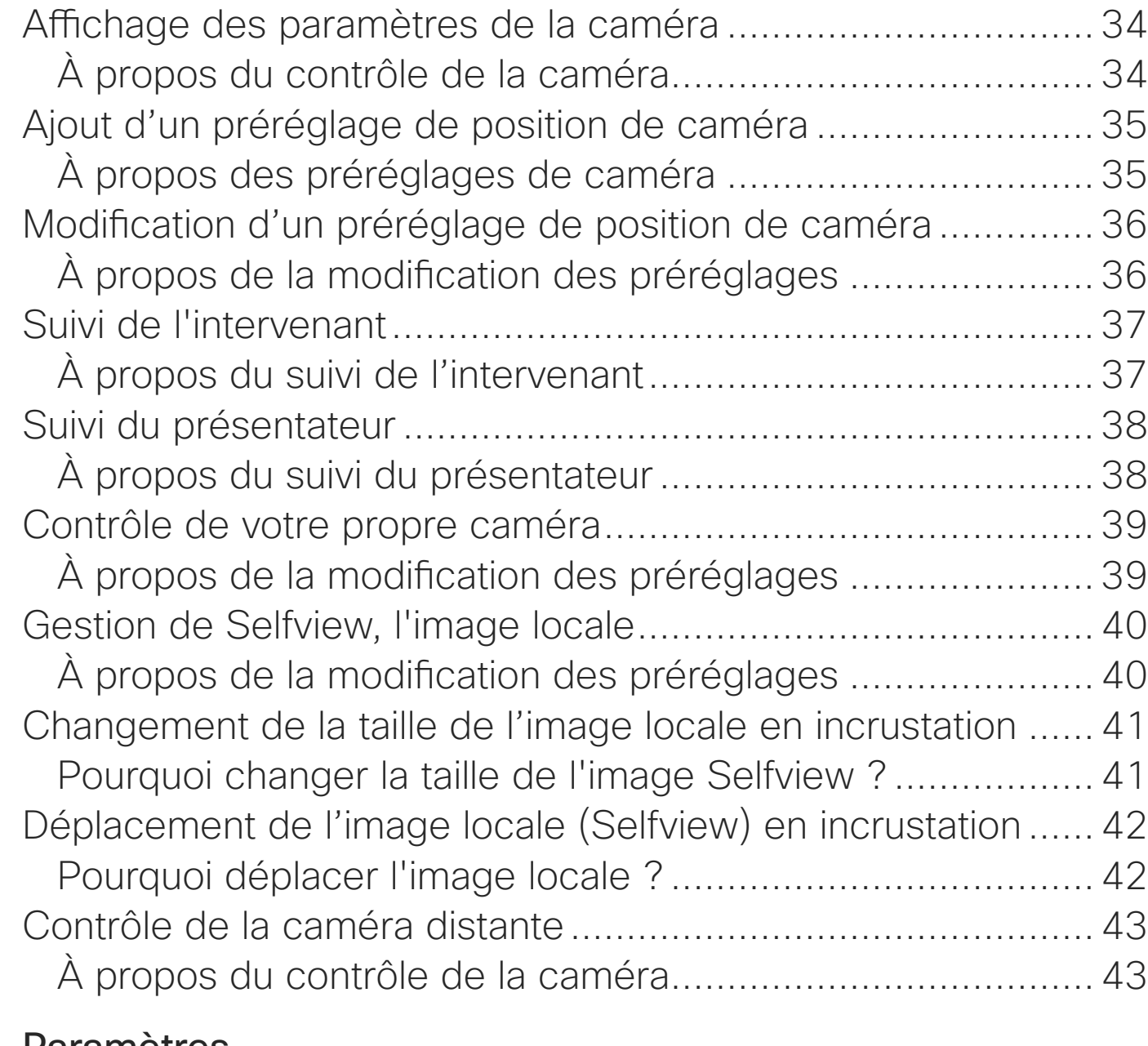

#### **Parametres**

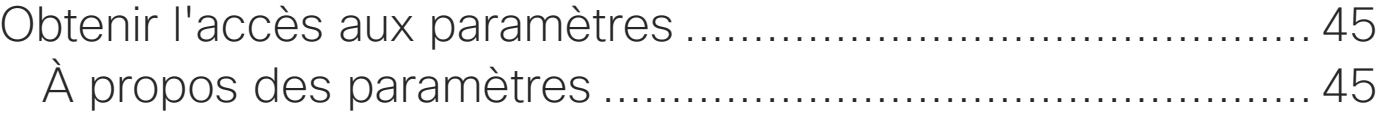

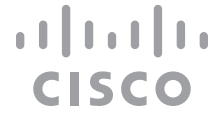

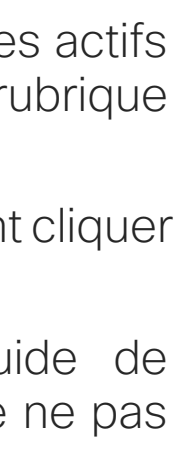

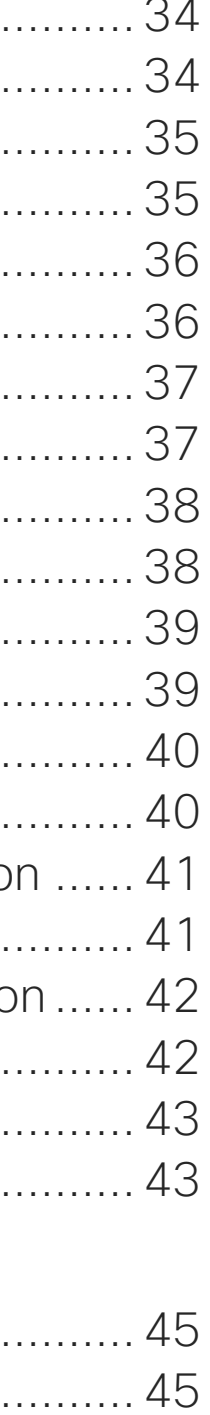

<span id="page-2-0"></span>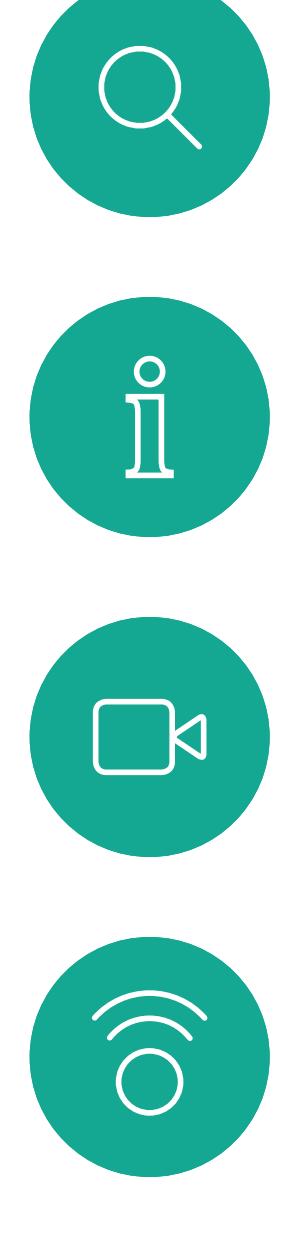

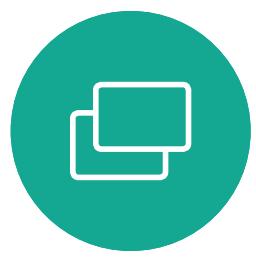

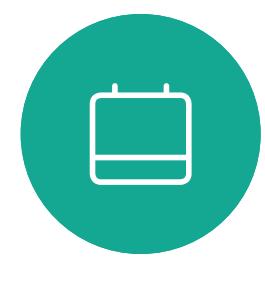

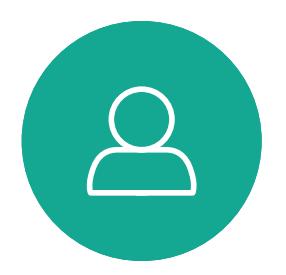

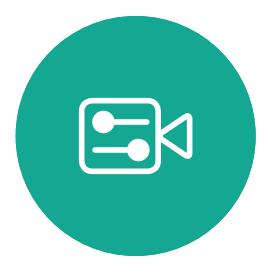

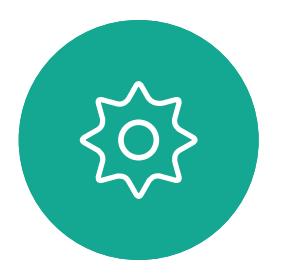

# Introduction à la vidéoconférence

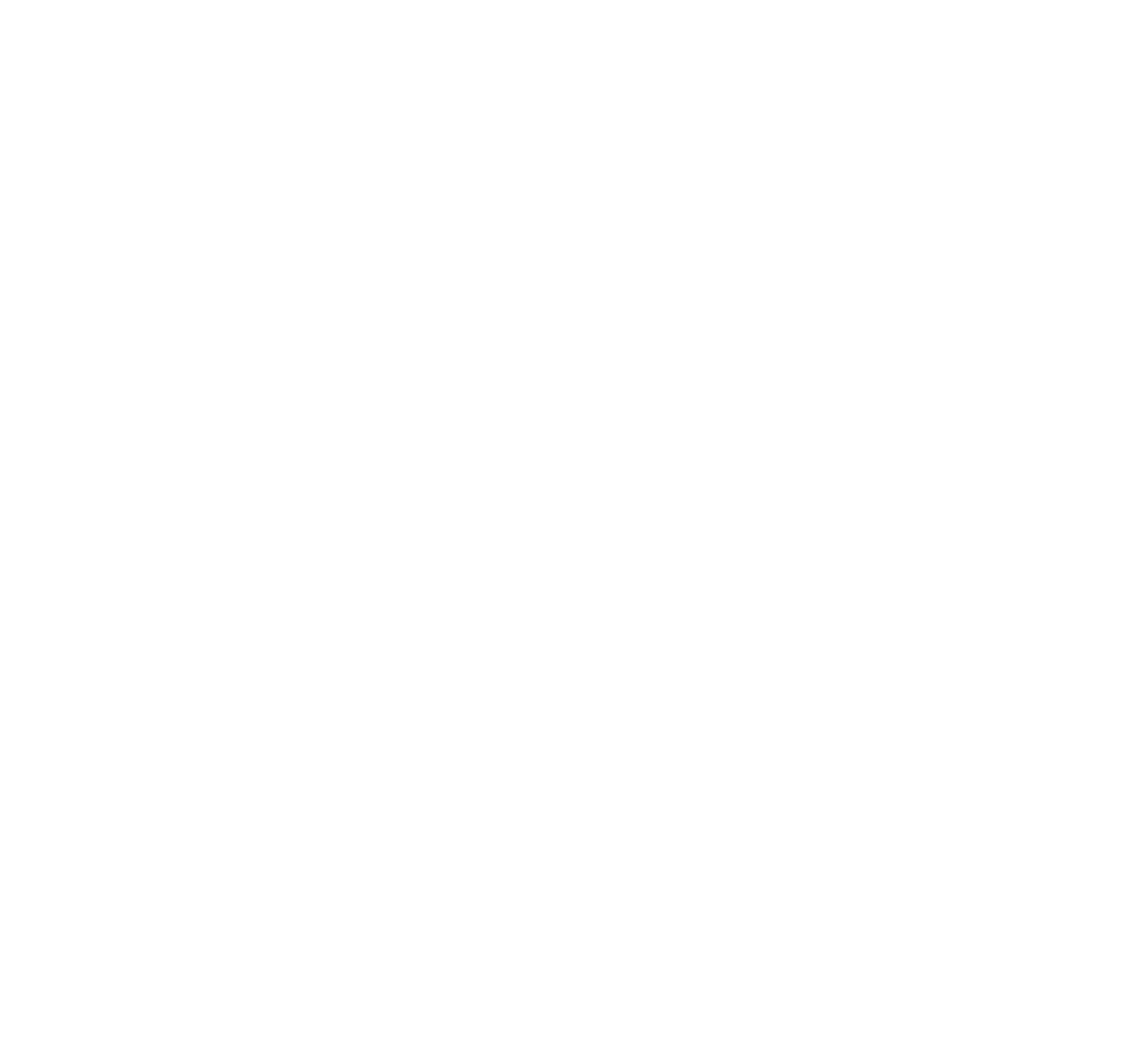

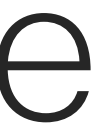

 $\begin{array}{c|c|c|c} \hline \textbf{.} & \textbf{.} & \textbf{.} \\ \hline \textbf{.} & \textbf{.} \\ \textbf{.} & \textbf{.} \end{array}$ 

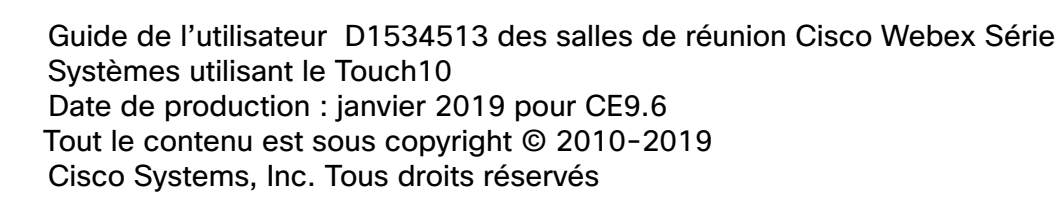

**N** 

 $\widehat{\bigcirc}$ 

 $\Xi$ 

 $\{Q\}$ 

Utilisation des préréglages de caméra Vous pouvez créer sur les systèmes Cisco TelePresence, des directions de pointage prédéfinies pour la caméra et le zoom (panoramique et inclinaison). Utilisez ces paramètres pour faire un zoom sur la personne qui parle, si nécessaire. N'oubliez pas de dézoomer ensuite. Pour les systèmes avec suivi par la caméra ce n'est pas nécessaire.

#### Volume du haut-parleur

Le système audio utilise les hautparleurs intégrés à l'écran ou le module Cisco Digital Natural Audio Module.

Dans le cas de certains systèmes, vous pouvez régler le niveau du volume par défaut en réglant le volume sur l'écran à l'aide de la télécommande de l'écran.

#### Réglage de la luminosité

Pour régler la luminosité, les couleurs ou d'autres paramètres de l'écran, utilisez la télécommande de l'écran. Réglez l'écran afin de vous adapter aux conditions de la salle de conférence. Les écrans fournis par Cisco sont dotés de menus tactiles très faciles à utiliser. Pour obtenir plus d'informations sur la configuration de l'écran, consultez les guides de l'utilisateur et les guides d'administration appropriés.

 $1111111$ **CISCO** 

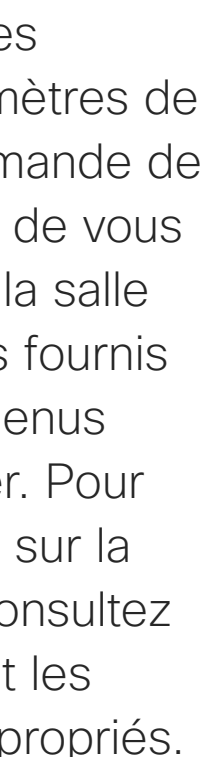

# <span id="page-3-0"></span>Pratiques exemplaires Introduction à la vidéoconférence

## Autres conseils

Une vidéoconférence réussie est une conférence en face à face, même si les participants se trouvent à plusieurs kilomètres ou même sur des continents différents. N'oubliez pas qu'il s'agit d'une réunion et que, même dans ces conditions, les convenances et le code vestimentaire habituels sont de rigueur.

## Dans la salle de réunions

- **•** Vérifiez que le microphone est placé à l'avant de la table, de façon à ne capter que l'intégralité de votre intervention. La meilleure position est à une distance d'au moins 6,5 mètres devant le système, sur une surface plane, à 30 cm minimum du rebord de la table.
- **•** Les microphones directifs doivent pointer dans le sens opposé à celui du système vidéo.
- **•** Assurez-vous qu'il n'y a aucun obstacle dans la ligne de visée du microphone.
- **•** Les microphones doivent toujours être placés loin des sources de bruit telles que les ventilateurs des ordinateurs et des projecteurs placés sur la table. Le bruit de

ces sources est souvent perçu de façon étonnamment bruyante par les participants à distance.

- **•** Si vous utilisez une caméra de document ou de tableau blanc, tentez de disposer les participants de telle manière que la caméra soit située près de l'organisateur de la conférence ou d'un responsable désigné.
- **•** Si un tableau blanc est utilisé, la conférence sera mieux perçue par les participants distants si le tableau blanc est visible par le biais de la caméra principale et via une caméra de tableau blanc dédiée. Les sociétés de télédiffusion procèdent généralement de cette manière afin que les téléspectateurs voient que le présentateur se trouve dans la même salle.
- **•** N'oubliez pas d'installer tous les périphériques afin qu'un participant puisse orienter la caméra, modifier l'affichage, effectuer un enregistrement ou réaliser d'autres tâches au cours de la conférence.
- **•** Pour être sûr d'installer l'environnement de conférence le plus naturel, positionnez si possible la caméra dans la partie centrale supérieure de l'écran récepteur. La caméra

doit être directement orientée vers les participants à la réunion afin de permettre le contact visuel avec les participants situés derrière leur écran. Vérifiez ceci à l'aide de la fonction Image locale de votre système vidéo. L'image locale montre ce que l'interlocuteur distant voit de votre système (vidéo sortante).

**•** Si vous prévoyez de partager du contenu, vous utiliserez probablement la double vidéo. Cela implique l'utilisation de deux flux vidéo, l'un montrant la présentation et l'autre, le présentateur ou le groupe de présentateurs. Des systèmes plus modestes peuvent vous obliger à choisir entre l'affichage de la présentation et l'affichage du présentateur.

<span id="page-4-0"></span> $\prod^{\mathsf{O}}$ 

 $\Box$ k

 $\widehat{O}$ 

 $\Box$ 

 $\Box$ 

 $\Delta$ 

 $\Xi$ 

 $\{Q\}$ 

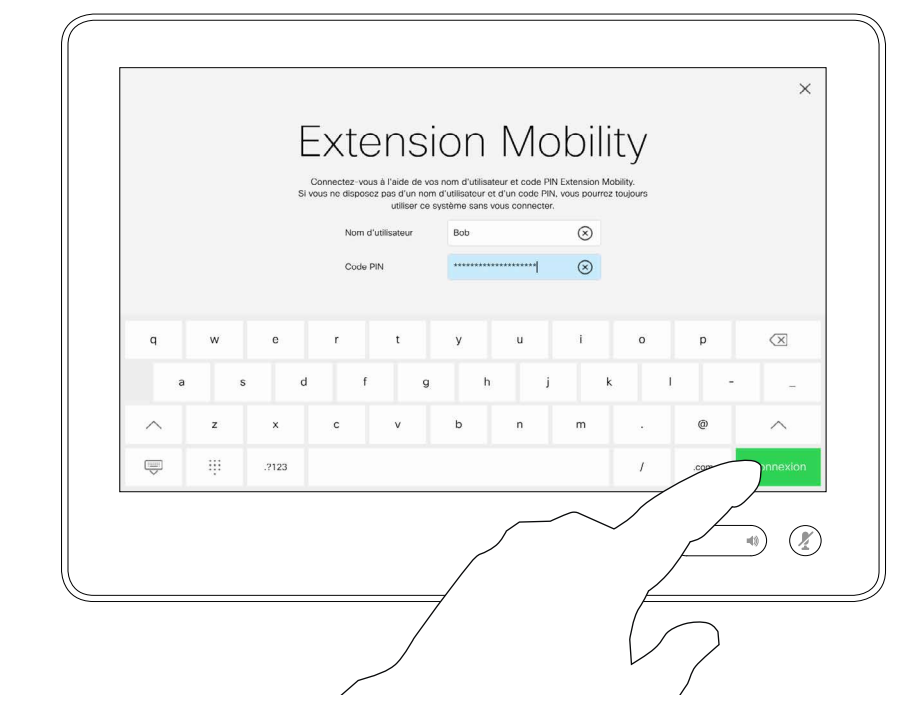

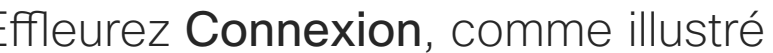

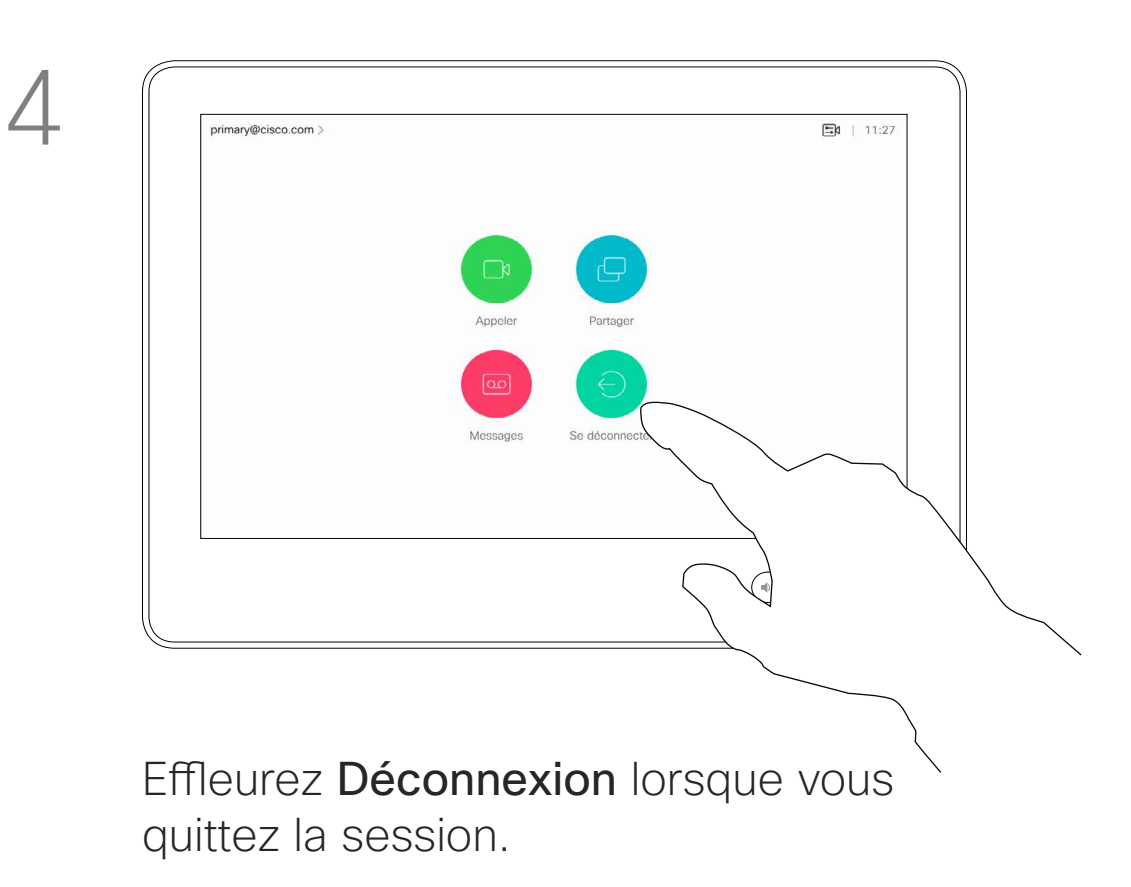

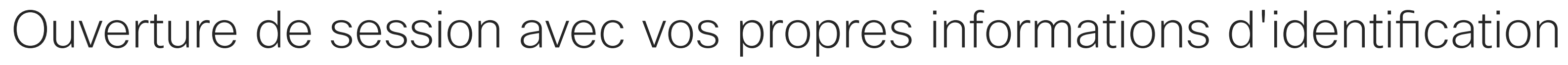

## À propos d'Extension **Mobility**

Vous pourrez peut-être vous connecter à des systèmes vidéo situés dans des salles de conférence ou des salles silencieuses et équipées de CUCM (Cisco Unified Communications Manager) en utilisant vos propres informations d'identification.

CUCM acheminera ensuite tous les appels entrants qui vous sont destinés vers ce système vidéo.

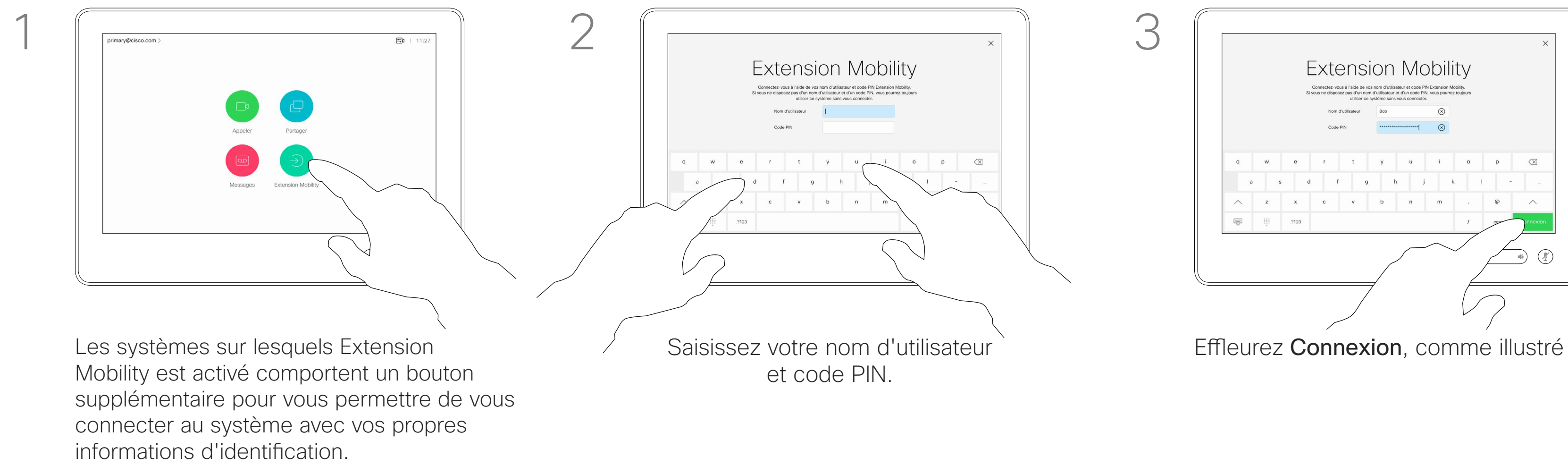

Effleurez le bouton Extension Mobility.

Lorsque vous vous déconnectez d'Extension Mobility, votre liste d'appels récents est supprimée du système.

Extension Mobility est également appelé le partage de bureaux à chaud.

### **CISCO**

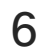

<span id="page-5-0"></span>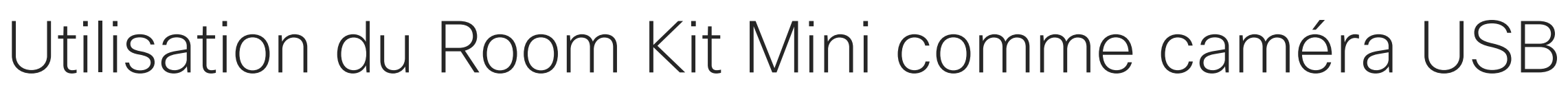

Le Cisco Webex Room Kit peut également servir de caméra USB.

Si vous n'avez pas enregistré votre Room Kit Mini auprès de Cisco, vous pouvez l'utiliser comme n'importe quelle autre caméra USB.

Si vous avez enregistré votre Room Kit Mini auprès de Cisco, vous pouvez l'utiliser comme caméra USB, mais le système est mis en mode Ne pas déranger pour éviter les conflits avec les appels entrants.

Pour utiliser le Room Kit Mini comme caméra USB, connectez-le via un câble USB entre la prise USB-C du Room Kit Mini et votre ordinateur.

Cette configuration permet d'utiliser les microphones et les haut-parleurs du Room Kit Mini, assurant ainsi une expérience sonore exceptionnelle.

Si vous souhaitez étendre la configuration afin d'inclure un moniteur externe à cette configuration, vous pouvez connecter votre ordinateur à l'écran de la manière habituelle.

Les commandes de la caméra sont entièrement accessibles depuis le Touch 10 du Room Kit Mini.

Les autres paramètres du périphérique sont également entièrement accessibles, à l'exception de l'option Ne pas déranger, qui ne peut pas être désactivée sur un Room Kit Mini Cisco enregistré.

## Utilisé en tant que caméra USB lorsque déjà enregistré

Lorsque vous passez des appels à l'aide d'un client tiers, la caméra, le microphone et les haut-parleurs sont sélectionnés en fonction des paramètres par défaut du système d'exploitation/ de l'application. Vous pouvez remplacer ces paramètres.

La caméra est contrôlée à partir du Touch 10.

Pour préserver la vie privée, le voyant lumineux de la caméra s'allume lorsque la caméra est active.

Toutes les autres fonctionnalités sont contrôlées par le client tiers.

## Utilisé en tant que caméra USB lorsque non enregistré

La première fois que vous démarrez un système vidéo de Cisco, l'Assistant d'installation s'affiche.

Cet Assistant permet de spécifier la manière de s'enregistrer auprès de Cisco Services (dans le cloud ou sur site). Le Room Kit Mini offre la possibilité d'ignorer l'assistant si vous prévoyez de l'utiliser comme périphérique USB uniquement.

Des instructions détaillées sont fournies à l'écran pour vous montrer comment procéder.

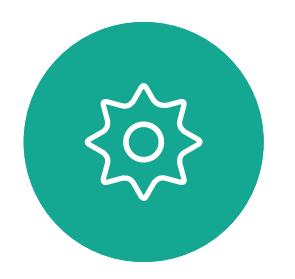

 $\Xi$ 

 $\mathbb{R}^2$ 

 $\widehat{O}$ 

Si vous souhaitez enregistrer ultérieurement le Room Kit Mini auprès de Cisco, accédez à la section Paramètres et sélectionnez Activation de l'appareil.

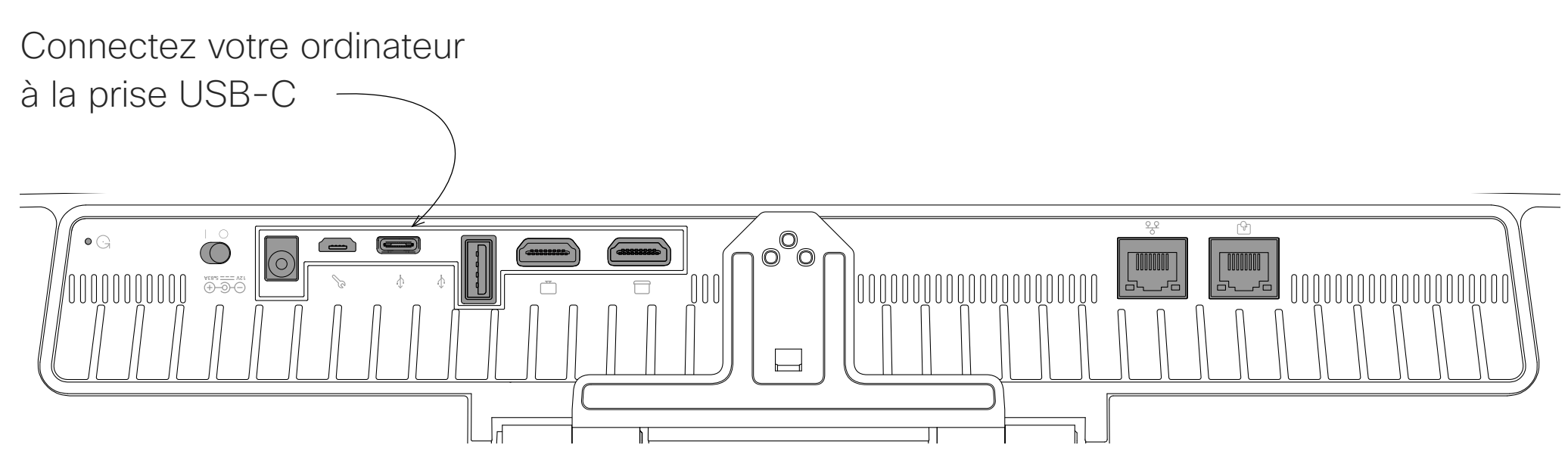

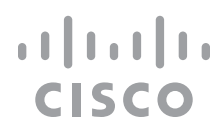

<span id="page-6-0"></span>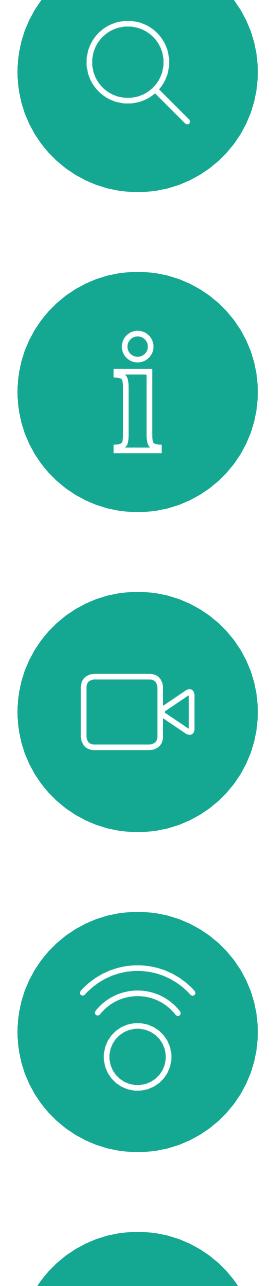

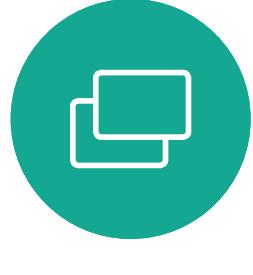

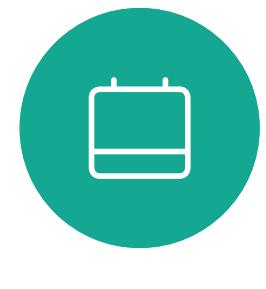

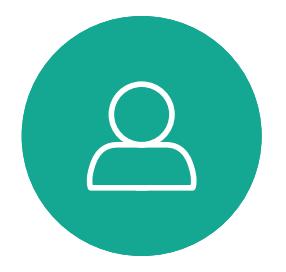

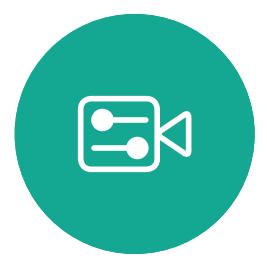

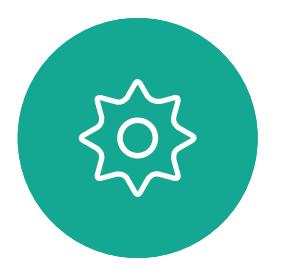

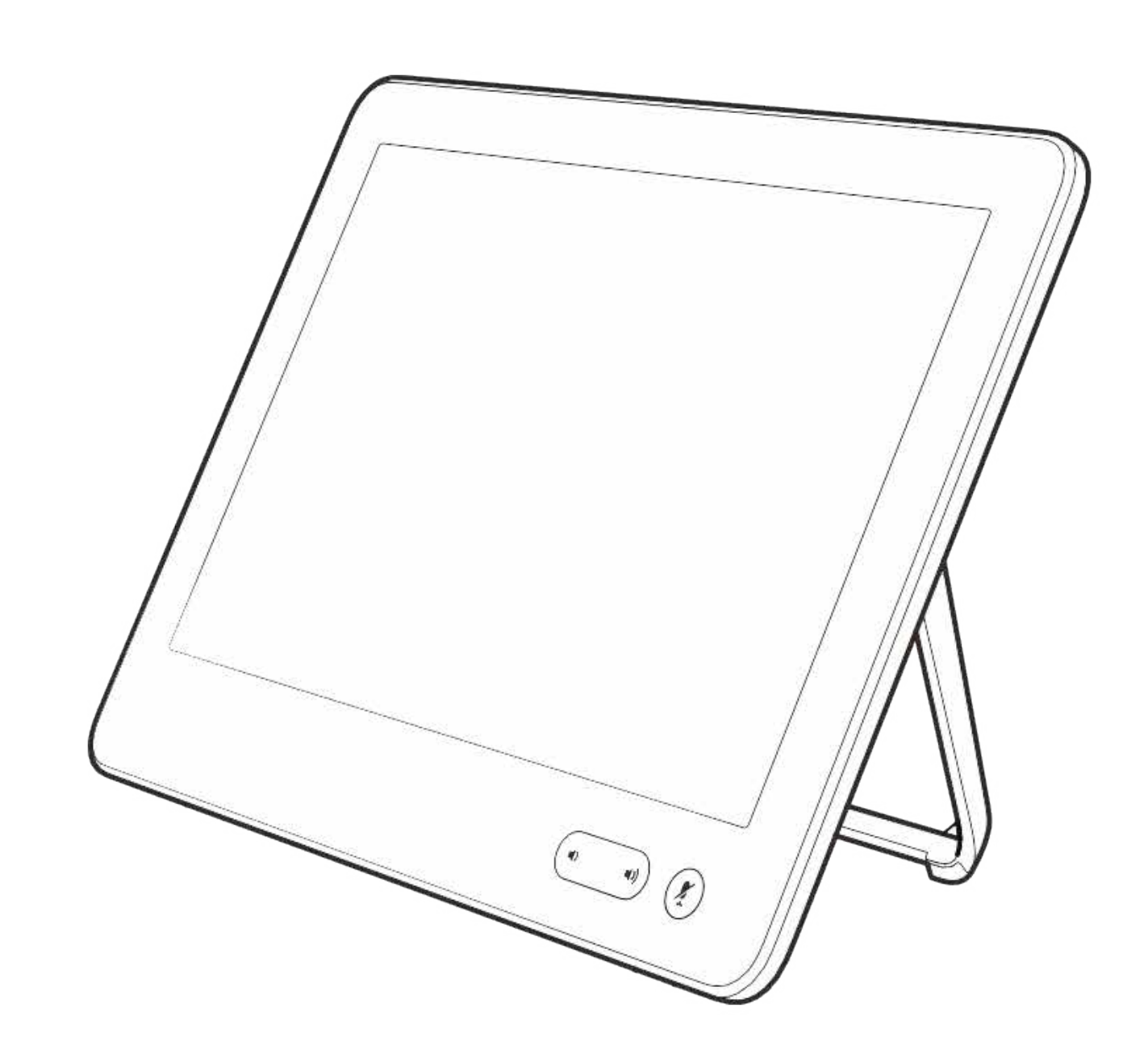

# Appels vidéo

![](_page_6_Picture_9.jpeg)

 $\begin{array}{c|c|c|c} \hline \cdots \end{array}$  <br> CISCO

![](_page_7_Figure_4.jpeg)

Favoris. Ces contacts ont été ajoutés à cette liste par vousmême. Ces entrées correspondent généralement aux personnes que vous appelez fréquemment ou que vous devez parfois joindre rapidement.

La liste de contacts comprend trois éléments :

L'Annuaire est généralement un répertoire d'entreprise installé sur votre système par votre service d'assistance vidéo.

Les appels Récents correspondent aux appels que vous avez passés, reçus ou manqués.

## Les options suivantes s'appliquent :

- **•** Si vous saisissez un nom, un numéro ou une adresse IP, le système les recherchera dans toutes les listes.
- **•** Vous pouvez ajouter l'entrée à la liste des *Favoris*, modifier l'entrée avant de passer l'appel, changer le débit d'appel et supprimer l'entrée de la liste *Récents*.

#### **CISCO**

# À propos des listes de contacts

<span id="page-7-0"></span>![](_page_7_Figure_0.jpeg)

Vous pouvez également effleurer le champ Rechercher ou composer. Cette action invoque le clavier virtuel et votre entrée sera recherchée dans toutes les listes.

![](_page_7_Picture_7.jpeg)

![](_page_8_Picture_10.jpeg)

![](_page_8_Figure_3.jpeg)

La page précédente décrit l'accès à la liste des contacts.

Vous devrez peut-être modifier une entrée d'une des listes de contacts avant de passer un appel. Il sera peut-être nécessaire d'ajouter un préfixe ou un suffixe ou d'apporter une autre modification à l'entrée.

![](_page_8_Figure_8.jpeg)

![](_page_8_Figure_9.jpeg)

## À propos de la modification d'entrées

<span id="page-8-0"></span>![](_page_8_Picture_0.jpeg)

![](_page_9_Figure_3.jpeg)

Pour appeler une personne qui ne figure pas dans votre liste de contacts, saisissez son nom, son adresse ou son numéro à l'aide du clavier virtuel du pavé tactile.

Les personnes qui vous ont déjà appelées ou que vous avez appelées apparaissent dans la liste des appels *Récents* et vous pouvez alors transférer les entrées correspondantes vers votre liste de *Favoris*. Cette procédure est décrite à la section *Contacts*.

Vous devrez parfois saisir des numéros lors d'un appel, généralement pour joindre des numéros de poste ou pour entrer un code PIN.

### Effleurez Tonalités tactiles (ce bouton apparaît dès que l'appel est passé) pour ouvrir le clavier afin d'effectuer cette action.

Remarquez que la suppression d'entrées des appels Récents ne peut être effectuée qu'à partir de l'interface web.

![](_page_9_Figure_12.jpeg)

![](_page_9_Figure_13.jpeg)

![](_page_9_Figure_15.jpeg)

## À propos de l'émission des appels

Composer. Cela fait apparaître le clavier

![](_page_9_Figure_5.jpeg)

<span id="page-9-0"></span>![](_page_9_Picture_0.jpeg)

![](_page_10_Picture_146.jpeg)

- **•** Lorsqu'une personne vous appelle, vous pouvez accepter, refuser ou ignorer l'appel.
- **•** Si vous refusez l'appel, l'appelant entend le signal occupé.
- **•** Si vous ignorez l'appel, l'appelant pense que vous êtes absent (vous ne prenez pas l'appel).
- **•** Il se peut que votre infrastructure vidéo vous permette de recevoir plusieurs appels entrants. Consultez votre équipe d'assistance vidéo si nécessaire.

![](_page_10_Figure_13.jpeg)

**CISCO** 

Un appel entrant peut obtenir une réponse ou être refusé. Si votre système vous permet de recevoir plusieurs appels entrants, vous pouvez choisir de les ajouter tous ou de les refuser tous.

![](_page_10_Picture_0.jpeg)

![](_page_10_Figure_1.jpeg)

![](_page_10_Picture_3.jpeg)

 $B$ 

<span id="page-10-0"></span> $\prod^{\mathsf{O}}$ 

 $\Box$ k

 $\widehat{\bigcirc}$ 

 $\Box$ 

 $\Box$ 

 $\Delta$ 

## Lorsqu'une personne vous appelle

12

Guide de l'utilisateur D1534513 des salles de réunion Cisco Webex Série Systèmes utilisant le Touch10 Date de production : janvier 2019 pour CE9.6 Tout le contenu est sous copyright © 2010-2019 Cisco Systems, Inc. Tous droits réservés

Si vous avez déjà un appel en cours, vous pouvez accepter un autre appel sous certaines circonstances.

![](_page_11_Figure_7.jpeg)

# Réception d'appels lors d'un appel en cours Appels vidéo

<span id="page-11-0"></span>![](_page_11_Figure_1.jpeg)

![](_page_11_Picture_2.jpeg)

## Lorsqu'une personne vous appelle

# 1q  $0:03$  $acano$  $\#$  $1q$ Ajouter Partager En attente Clavier

Pour se déconnecter d'un appel, effleurez Terminer.

Effleurez Terminer lors d'un appel pour quitter cette communication. Si l'appel n'implique que deux interlocuteurs, cette opération mettra fin à l'appel.

# Fin d'un appel  $\Delta$  propos de la déconnexion

Lors d'une conférence téléphonique impliquant plusieurs participants, effleurez Terminer pour mettre fin à votre participation seulement si vous êtes un participant standard.

Toutefois, si vous êtes l'hôte de la conférence, c'est-à-dire son organisateur, le fait d'effleurer Terminer mettra fin à l'ensemble de la conférence, pour certains types de conférences.

![](_page_12_Figure_8.jpeg)

#### $\begin{tabular}{c} \bf -1 & 1 & 1 & 1 & 1 \\ \bf -1 & 1 & 1 & 1 & 1 \\ \bf -2 & 1 & 1 & 1 & 1 \\ \bf -3 & 1 & 1 & 1 & 1 \\ \bf -4 & 1 & 1 & 1 & 1 \\ \bf -5 & 1 & 1 & 1 & 1 \\ \bf -18 & 1 & 1 & 1 & 1 \\ \bf -28 & 1 & 1 & 1 & 1 \\ \bf -19 & 1 & 1 & 1 & 1 \\ \bf -10 & 1 & 1 & 1 & 1 \\ \bf -10 & 1 & 1 & 1 & 1 \\ \bf -10 & 1 & 1 & 1 & 1 \\ \bf$ CISCO

<span id="page-12-0"></span>![](_page_12_Figure_0.jpeg)

## Mise en attente d'un appel ou reprise d'un appel en attente Apropos de la Appels vidéo

La mise en attente d'un interlocuteur constitue généralement une étape préliminaire au transfert à une autre personne, mais vous pouvez également l'utiliser si vous voulez consulter une tierce personne ou comme alternative au mode silencieux qui interrompt également la transmission vidéo.

 $\begin{array}{c|c|c|c|c|c} \hline \rule{0pt}{2.5ex} & & & & & & \\ \hline \rule{0pt}{2.5ex} & & & & & & \\ \hline \rule{0pt}{2.5ex} & & & & & & \\ \hline \rule{0pt}{2.5ex} & & & & & & \\ \hline \rule{0pt}{2.5ex} & & & & & & \\ \hline \rule{0pt}{2.5ex} & & & & & & \\ \hline \rule{0pt}{2.5ex} & & & & & & \\ \hline \rule{0pt}{2.5ex} & & & & & & \\ \hline \rule{0pt}{2.5ex} & & & & & & \\ \hline \rule{0pt}{2.5ex}$ CISCO

# mise en attente

<span id="page-13-0"></span>![](_page_13_Figure_1.jpeg)

![](_page_13_Picture_2.jpeg)

 $B$ 

 $\Delta$ 

![](_page_13_Picture_5.jpeg)

Recherchez la personne à appeler de la manière habituelle.

![](_page_14_Picture_6.jpeg)

![](_page_14_Figure_7.jpeg)

![](_page_14_Figure_9.jpeg)

Vous pouvez transférer un appel en cours vers un autre interlocuteur. Le transfert est toujours consultatif, par exemple, vous serez en mesure de communiquer avec la personne à laquelle vous allez transférer un appel, avant de transférer réellement l'appel.

![](_page_14_Figure_4.jpeg)

<span id="page-14-0"></span>![](_page_14_Picture_0.jpeg)

16

Guide de l'utilisateur D1534513 des salles de réunion Cisco Webex Série Systèmes utilisant le Touch10 Date de production : janvier 2019 pour CE9.6 Tout le contenu est sous copyright © 2010-2019 Cisco Systems, Inc. Tous droits réservés

Votre système peut être configuré afin de ne pas prendre les appels entrants. Vous pouvez cependant l'utiliser pour passer autant d'appels que vous le souhaitez.

Votre service d'assistance vidéo a défini pour cette fonctionnalité, un délai après lequel le système recommencera à prendre les appels entrants de manière habituelle. La valeur par défaut de ce délai est de 60 minutes.

**Utilisation du Room Kit Mini comme caméra USB** Si vous avez enregistré votre Room Kit Mini, vous pouvez toujours l'utiliser comme caméra USB avec un PC et un client vidéo tiers. Pour éviter tout conflit en raison d'appels qui se chevauchent, le système est automatiquement mis en mode Ne pas déranger. Il est impossible de le modifier. Si vous choisissez d'utiliser le

Room Kit Mini comme périphérique non enregistré, ce qui précède ne s'appliquera pas, car aucun chevauchement des appels ne sera possible.

**CISCO** 

## À propos de la fonctionnalité Ne pas déranger

![](_page_15_Picture_0.jpeg)

Effleurez l'icône située dans l'angle supérieur droit de l'écran, comme illustré.

![](_page_15_Picture_3.jpeg)

Effleurez Ne pas déranger, comme illustré. Pour désactiver la fonctionnalité, recommencez la procédure.

![](_page_15_Picture_5.jpeg)

 $\Xi$ 

<span id="page-15-0"></span> $\prod^{\mathsf{O}}$ 

 $\Box$ 

 $\widehat{O}$ 

 $\Box$ 

 $\Box$ 

 $\Delta$ 

![](_page_15_Figure_1.jpeg)

2

![](_page_16_Picture_14.jpeg)

Si vous effleurez Transférer tous les appels, le menu familier Appeler s'affiche, ce qui vous permet de spécifier qui recevra vos appels.

![](_page_16_Figure_11.jpeg)

![](_page_16_Figure_12.jpeg)

![](_page_16_Figure_13.jpeg)

Votre service d'assistance vidéo a peut-être activé l'option de renvoi de tous les appels reçus. Vous avez alors le choix entre la messagerie vocale et un destinataire désigné par vous-même.

## À propos du transfert d'appels

![](_page_16_Picture_0.jpeg)

Effleurez l'icône située dans l'angle supérieur droit de l'écran, comme illustré.

![](_page_16_Picture_3.jpeg)

Vous pouvez maintenant choisir de transférer tous les appels au destinataire spécifié par vous ou à votre messagerie vocale.

![](_page_16_Picture_5.jpeg)

 $B$ 

<span id="page-16-0"></span> $\prod^{\circ}$ 

 $\Box$ 

 $\widehat{O}$ 

 $\bigoplus$ 

 $\Box$ 

 $\sum$ 

![](_page_16_Figure_1.jpeg)

2

![](_page_17_Picture_9.jpeg)

Lors d'un appel, vous pouvez être invité à saisir des chiffres pour joindre un numéro de poste ou pour accéder à d'autres éléments (par exemple à l'aide d'un code PIN). Afin d'effectuer une saisie, vous devez ouvrir le pavé numérique

situé sur l'écran tactile.

![](_page_17_Figure_8.jpeg)

## Utilisation du pavé numérique lors d'un appel

<span id="page-17-0"></span>![](_page_17_Figure_0.jpeg)

![](_page_17_Picture_2.jpeg)

![](_page_18_Picture_16.jpeg)

![](_page_18_Figure_6.jpeg)

Recherchez la personne à appeler, de manière habituelle.

![](_page_18_Picture_8.jpeg)

Il est possible que votre réseau de système vidéo soit équipé d'une fonctionnalité permettant d'initier une vidéoconférence incluant plusieurs participants.

Supposons que vous ayez déjà un appel en cours. Cet appel peut avoir été passé par vous-même ou par quelqu'un d'autre (la personne qui vous appelle). Effleurez Ajouter.

![](_page_18_Figure_3.jpeg)

![](_page_18_Picture_4.jpeg)

 $\Xi$ 

<span id="page-18-0"></span> $\prod^{\circ}$ 

Le nombre maximum de participants pris en charge par votre système vidéo dépend de la configuration du système et de l'infrastructure vidéo. En cas de doute, contactez votre équipe de support vidéo.

 $\Box$ 

 $\widehat{O}$ 

 $\bigoplus$ 

 $\Box$ 

 $\Delta$ 

Pour initier une vidéoconférence, vous devez appeler chacun des participants, l'un après l'autre.

#### **CISCO**

# Ajout de participants additionnels à une conférence existante Appels vidéo

## À propos des vidéoconférences

![](_page_18_Figure_1.jpeg)

4

Ce nouvel appel sera ajouté à l'appel existant et vous avez désormais créé une conférence.

Vous pouvez répéter cette procédure autant de fois que votre système vidéo le permet pour ajouter d'autres participants.

![](_page_19_Picture_16.jpeg)

![](_page_19_Picture_8.jpeg)

![](_page_19_Picture_9.jpeg)

La possibilité d'effectuer une vidéoconférence à partir de votre système vidéo est une fonction facultative qui peut, ou non, être disponible pour votre système.

Remarquez que vous devez être l'hôte de la conférence pour être en mesure de déconnecter des participants à une conférence.

### $\begin{array}{c|c|c|c|c|c} \hline \rule{0pt}{2.5ex} & & & & & & \\ \hline \rule{0pt}{2.5ex} & & & & & & \\ \hline \rule{0pt}{2.5ex} & & & & & & \\ \hline \rule{0pt}{2.5ex} & & & & & & \\ \hline \rule{0pt}{2.5ex} & & & & & & \\ \hline \rule{0pt}{2.5ex} & & & & & & \\ \hline \rule{0pt}{2.5ex} & & & & & & \\ \hline \rule{0pt}{2.5ex} & & & & & & \\ \hline \rule{0pt}{2.5ex} & & & & & & \\ \hline \rule{0pt}{2.5ex}$ CISCO

![](_page_19_Figure_15.jpeg)

![](_page_19_Picture_0.jpeg)

## À propos des vidéoconférences

Effleurez Supprimer.

![](_page_19_Picture_5.jpeg)

 $B$ 

<span id="page-19-0"></span> $\int_{0}^{0}$ 

 $\Box$ 

 $\widehat{O}$ 

 $\Box$ 

 $\qquad \qquad \Box$ 

 $\Delta$ 

Effleurez celui/celle que vous souhaitez déconnecter de la conférence.

![](_page_19_Figure_1.jpeg)

![](_page_19_Figure_3.jpeg)

Lors d'un appel, effleurez l'icône Participants dans le coin supérieur droit, comme illustré, pour afficher la liste des participants.

![](_page_20_Picture_10.jpeg)

<span id="page-20-0"></span>![](_page_20_Figure_0.jpeg)

![](_page_20_Figure_1.jpeg)

![](_page_20_Picture_2.jpeg)

![](_page_20_Picture_3.jpeg)

![](_page_20_Picture_4.jpeg)

![](_page_20_Picture_5.jpeg)

![](_page_20_Picture_7.jpeg)

# Proximité intelligente

![](_page_20_Picture_9.jpeg)

 $\begin{array}{c|c|c|c} \hline \textbf{.} & \textbf{.} & \textbf{.} \\ \hline \textbf{.} & \textbf{.} \\ \hline \textbf{.} & \textbf{.} \end{array}$ 

22

Guide de l'utilisateur D1534513 des salles de réunion Cisco Webex Série Systèmes utilisant le Touch10 Date de production : janvier 2019 pour CE9.6 Tout le contenu est sous copyright © 2010-2019 Cisco Systems, Inc. Tous droits réservés

<span id="page-21-0"></span> $\int_{0}^{2}$ 

 $\Box$ k

 $\widehat{\bigcirc}$ 

 $\Box$ 

 $\Box$ 

 $\Xi$ 

 $\{0\}$ 

La fonctionnalité Intelligent Proximity vous permet de partager le contenu d'un ordinateur, sans fil, sur le système vidéo. Les tablettes et téléphones intelligents sont également en mesure de visualiser le contenu partagé directement sur leurs propres écrans.

Vous pouvez même utiliser votre propre téléphone intelligent, tablette, PC ou MAC pour le contrôle des appels sur le système vidéo.

#### Respectez les consignes suivantes :

Vous devrez télécharger (gratuitement) l'application Cisco Intelligent Proximity à partir de l'App Store ou de Google Play.

Les utilisateurs de Windows ou d'OS X doivent visiter le site https://proximity.cisco.com/.

Votre service d'assistance vidéo n'a peut-être activé aucune des fonctionnalités, les a activées toutes, ou seulement une partie d'entre elles. La fonctionnalité de proximité intelligente utilise des ultrasons pour connecter les utilisateurs (en savoir plus à gauche). Ne bloquez pas le microphone de votre ordinateur, de votre téléphone intelligent ou de votre tablette.

La fonctionnalité intelligent Proximity a été conçue pour fonctionner en dehors de la salle de réunion lorsque les portes de la salle sont fermées. Vous devez être à proximité du point de terminaison vidéo pour utiliser la fonctionnalité.

Pour des raisons de confidentialité, fermez toujours la porte de la salle de conférence, afin d'éviter que des personnes situées dans les salles adjacentes ne vous écoutent.

![](_page_21_Figure_29.jpeg)

![](_page_21_Picture_0.jpeg)

## À propos de Proximity

Les systèmes vidéo Cisco émettent des ultrasons dans le cadre de la fonctionnalité de proximité. La plupart des individus sont exposés à des ultrasons de manière quasi-quotidienne dans de nombreux environnements, notamment dans les secteurs industriel, des applications commerciales et de l'électroménager.

Même si les ultrasons à l'air libre peuvent avoir des effets subjectifs sur certains individus, il est très peu probable que des effets se produisent à des niveaux de pression acoustique inférieurs à 75 dB. Les instructions pour les limites d'exposition aux ultrasons varient fortement entre les pays, mais 75 dB correspondent à la limite la plus basse actuellement trouvée pour la bande de fréquence autour des 20 kHz, qui est celle utilisée pour le signal de proximité Cisco. Les instructions sur l'état de santé du Canada

constituent un bon texte de référence pour cette information,

![](_page_21_Picture_4.jpeg)

#### http://www.hc-sc.gc.ca/ewh-semt/pubs/ radiation/safety-code\_24-securite/index-eng. php#a2.2.2.

Ces directives précisent qu'il n'a pas été démontré que des niveaux de pression acoustique inférieurs à 120 dB causent des pertes auditives, ni de façon permanente, ni de façon temporaire.

Dans le cas des systèmes vidéo de Cisco pour une utilisation de groupe avec des haut-parleurs intégrés, le niveau de pression acoustique des ultrasons est inférieur à 75 dB à une distance de 50 cm ou plus du haut-parleur.

En pratique, dans la plupart des cas, le niveau perçu par l'oreille de l'utilisateur sera beaucoup plus faible que ces niveaux maximum, en raison de la directivité du haut-parleur, de l'atténuation de la distance et du degré élevé d'absorption des hautes fréquences des pièces usuelles. Les niveaux iront du niveau de bruit de fond et de bruit ambiant typique des espaces de réunion jusqu'au niveau conversationnel de la parole normale.

Il est donc considéré comme sans danger pour l'homme d'être en permanence sujet au signal de proximité. La plupart des gens ne seront pas conscients de la présence du signal et n'en subiront aucun effet. Quelques personnes dont l'ouïe est particulièrement fine peuvent cependant l'entendre, ce qui se produit le plus souvent directement devant et à proximité du haut-parleur.

Dans le cas des systèmes vidéo de Cisco pour une utilisation personnelle avec des haut-parleurs intégrés, le niveau de pression acoustique des ultrasons est inférieur à 70 dB à une distance de 20 cm ou plus du haut-parleur. Dans le cas des systèmes Cisco Webex Boards, le niveau de pression acoustique des ultrasons est inférieur à 75 dB à une distance d'au moins 20 centimètres devant l'écran. Le niveau peut être légèrement supérieur directement sous l'affichage en raison de l'orientation vers le bas des haut-parleurs. les chiens est légitime, car il existe des appareils

Il est évident que certains animaux, comme les chiens, entendront le signal de proximité, puisque leur gamme de fréquences audibles est beaucoup plus large.

Cependant, l'effet du son dépend également du niveau, et la plage de niveau d'audition d'un chien n'est pas significativement différente de celle d'un humain. Le seuil auditif des chiens à 20 kHz peut être aussi bas que de 0 à 10 dB, similaire au seuil de l'oreille humaine dans sa gamme de fréquences la plus sensible.

Cisco n'a pas réalisé de tests ou de qualification des effets possibles du signal sur les chiens. En raison des niveaux limités, on pense que si le

signal est clairement audible, il n'est pas gênant pour les chiens. Un chien dans un bureau ou une salle de réunion sera soumis à des ultrasons à des niveaux comparables au bruit de fond normal ou à la plupart des niveaux de conversation. Il n'y a pas eu de rapport mentionnant des animaux dérangés par les signaux au cours des années où cette fonctionnalité figure dans nos produits. Toutefois, la question de l'effet des ultrasons sur

répulsifs pour chiens utilisant des ultrasons. Ces périphériques prétendent généralement utiliser des ultrasons gênants, mais non nocifs. Cisco ne connaît pas la conception des répulsifs pour chiens, mais l'analyse des spécifications de ces périphériques révèle généralement que les niveaux d'exposition sont de 100 dB et plus.

Dans le cas des solutions utilisant des codecs vidéo Cisco avec des systèmes de haut-parleurs tiers, Cisco n'est pas en mesure de contrôler le niveau de pression acoustique des ultrasons. Dans la plupart des cas, la sensibilité nécessaire et de réponse en fréquence du haut-parleur se traduiront par des niveaux inférieurs à la limite de 75 dB. Cependant, si une amplification externe excessive est appliquée, ou si le système de haut-parleurs a une réponse en haute fréquence accentuée, des niveaux supérieurs à la limite peuvent être produits.

![](_page_22_Picture_10.jpeg)

<span id="page-22-0"></span>![](_page_22_Figure_0.jpeg)

![](_page_22_Figure_1.jpeg)

![](_page_22_Picture_2.jpeg)

![](_page_22_Picture_3.jpeg)

![](_page_22_Picture_4.jpeg)

![](_page_22_Picture_5.jpeg)

# Partage de contenu

![](_page_22_Picture_8.jpeg)

![](_page_22_Picture_9.jpeg)

 $\begin{array}{c|c|c|c} \hline \textbf{.} & \textbf{.} & \textbf{.} \\ \hline \textbf{.} & \textbf{.} & \textbf{.} \\ \hline \textbf{.} & \textbf{.} & \textbf{.} \end{array}$ 

24

Guide de l'utilisateur D1534513 des salles de réunion Cisco Webex Série Systèmes utilisant le Touch10 Date de production : janvier 2019 pour CE9.6 Tout le contenu est sous copyright © 2010-2019 Cisco Systems, Inc. Tous droits réservés

 $\Box$ k

 $\widehat{\bigcirc}$ 

 $\Box$ 

 $\Box$ 

 $\Delta$ 

 $\Xi$ 

 $\left\{\begin{matrix} 0 \\ 0 \end{matrix}\right\}$ 

![](_page_23_Figure_7.jpeg)

Votre système vidéo prend en charge la capacité d'afficher des présentations lors d'un appel vidéo. Si votre appareil source comporte la fonctionnalité active Intelligent Proximity, activez simplement Proximity sur votre appareil, laissez votre périphérique se coupler avec le système vidéo et vous serez en mesure de partager du contenu sans fil.

Remarquez que vous pouvez

Connectez la source au système vidéo via un câble approprié, veillez à ce qu'elle soit allumée et effleurez Partager.

changer la disposition de l'écran pendant les présentations ; pour plus d'informations, voir les pages suivantes. Remarque Votre système a peutêtre été configuré pour permettre à l'un des connecteurs d'entrée vidéo de votre système vidéo de partager du contenu HDCP protégé, ce qui vous permet de visualiser la vidéo via Google ChromeCast, une Apple TV, un décodeur de télévision haute définition, etc.

Pour cesser de partager du contenu avec les participants à distance, effleurez Arrêter le partage.

Pour mettre fin à l'aperçu, effleurez Arrêter l'aperçu.

Pour partager du contenu avec des participants à distance, effleurez Partager durant l'appel.

Cette fonctionnalité n'est disponible qu'en dehors des appels.

Effleurez Aperçu local pour afficher le contenu à partager sur votre propre système vidéo. Ceci n'est pas partagé avec les participants à distance.

> Si vous tentez de partager du contenu via ce connecteur vidéo spécifique au cours d'un appel, aucun partage de contenu ne sera effectué. À la place, la partie de l'écran normalement dévolue au partage de contenu devient noire afin de conserver la fonctionnalité HDCP. Cela s'applique à n'importe quel contenu que vous tentez de partager lors d'un appel via ce connecteur d'entrée : qu'il s'agisse de contenu

HDCP protégé ou non.

**CISCO** 

# <span id="page-23-0"></span>Partager du contenu lors d'un appel Partage de contenu

## À propos du partage de contenu

![](_page_23_Figure_1.jpeg)

![](_page_23_Figure_3.jpeg)

4

![](_page_23_Figure_10.jpeg)

Effleurez le X dans le coin supérieur droit, comme illustré, pour revenir à l'écran précédent.

<span id="page-24-0"></span> $\prod^{\circ}$ 

 $\Box$ d

 $\widehat{O}$ 

 $\bigoplus$ 

 $\Box$ 

 $\Delta$ 

 $\Xi$ 

 $\left\{\begin{matrix} 0 \\ 0 \end{matrix}\right\}$ 

![](_page_24_Figure_5.jpeg)

Vous pouvez également utiliser votre système vidéo lors de réunions locales pour présenter et partager du contenu en dehors des appels. Si votre appareil source comporte la fonctionnalité active Intelligent Proximity, activez simplement Proximity sur votre appareil, laissez votre périphériques se coupler avec le système vidéo et vous serez en mesure de partager du contenu immédiatement.

Astuce ! Les terminaux multiécrans peuvent afficher autant de présentations indépendantes qu'il y a d'écrans. Ceci n'est possible qu'en dehors des appels.

Connectez l'appareil source au système vidéo via un câble approprié, veillez à ce qu'il soit allumé et effleurez Partager.

Effleurez Partage pour afficher le contenu sur le ou les écrans de votre système vidéo.

> Remarque Nous recommandons que la première présentation à connecter soit sans fil, puis des connexions câblées peuvent suivre. Si vous le faire l'inverse, vous risquez de constater que la connexion initiale se déconnecte.

HDCP ! Votre système a peut-être été configuré pour permettre à l'un des connecteurs d'entrée vidéo de votre système vidéo de partager du contenu HDCP protégé, ce qui vous permet de visualiser la vidéo via Google ChromeCast, une Apple TV, un décodeur de télévision haute définition, etc. Reportez-vous aussi à la page précédente pour plus d'informations.

![](_page_24_Figure_14.jpeg)

## Partage du contenu en dehors des appels Partage de contenu

## Partage de contenu local

![](_page_24_Figure_1.jpeg)

![](_page_24_Figure_3.jpeg)

Effleurez le X dans le coin supérieur droit, comme illustré, pour revenir à l'écran précédent.

![](_page_25_Picture_15.jpeg)

![](_page_25_Figure_6.jpeg)

![](_page_25_Picture_7.jpeg)

Vous pouvez changer la disposition de l'écran pendant les présentations. Les options généralement disponibles sont la capacité à afficher ou non l'image du présentateur, la capacité à afficher l'image du présentateur en incrustation d'image ou en image hors d'image.

Effleurez l'icône Mise en page, comme illustré.

![](_page_25_Picture_3.jpeg)

<span id="page-25-0"></span> $\prod^{\mathsf{O}}$ 

 $\Box$ 

 $\widehat{O}$ 

 $\bigoplus$ 

 $\Box$ 

 $\Delta$ 

![](_page_25_Picture_4.jpeg)

Les options de disposition disponibles sur votre système peuvent différer de celles indiquées ici, mais les dispositions affichées sont toujours celles que vous pouvez choisir.

![](_page_25_Figure_12.jpeg)

![](_page_25_Figure_13.jpeg)

![](_page_25_Figure_14.jpeg)

## Changement de la disposition des présentations lors d'un appel Partage de contenu

## À propos de la disposition des présentations

![](_page_25_Picture_1.jpeg)

Effleurez la mise en page que vous souhaitez utiliser. Effleurez n'importe où en dehors de la bande de film lorsque vous avez terminé.

![](_page_26_Picture_9.jpeg)

 $\begin{array}{c|c|c|c} \hline \textbf{.} & \textbf{.} & \textbf{.} \\ \hline \textbf{.} & \textbf{.} \\ \hline \textbf{.} & \textbf{.} \end{array}$ 

<span id="page-26-0"></span>![](_page_26_Figure_0.jpeg)

![](_page_26_Figure_1.jpeg)

![](_page_26_Picture_2.jpeg)

![](_page_26_Picture_3.jpeg)

![](_page_26_Picture_4.jpeg)

![](_page_26_Picture_5.jpeg)

Guide de l'utilisateur D1534513 des salles de réunion Cisco Webex Série Systèmes utilisant le Touch10 Date de production : janvier 2019 pour CE9.6 Tout le contenu est sous copyright © 2010-2019 Cisco Systems, Inc. Tous droits réservés

![](_page_26_Picture_7.jpeg)

![](_page_26_Picture_8.jpeg)

![](_page_27_Picture_14.jpeg)

Effleurez Rejoindre pour participer à la réunion.

Votre système vidéo peut être connecté à un système de gestion capable de planifier des vidéoconférences. Toutes les réunions planifiées apparaîtront comme illustré à gauche.

Si la réunion a déjà commencé, vous pouvez néanmoins la rejoindre.

![](_page_27_Figure_11.jpeg)

![](_page_27_Figure_12.jpeg)

![](_page_27_Figure_13.jpeg)

<span id="page-27-0"></span>![](_page_27_Picture_0.jpeg)

## Rejoindre une réunion planifiée Conférences planifiées

![](_page_27_Picture_96.jpeg)

 $\mathbb{E}$ 

Lorsque c'est l'heure, vous êtes invité à participer à la réunion. Effleurez Participer.

![](_page_27_Picture_5.jpeg)

## Connexion à une réunion

![](_page_28_Picture_10.jpeg)

<span id="page-28-0"></span>![](_page_28_Figure_0.jpeg)

![](_page_28_Figure_1.jpeg)

![](_page_28_Picture_2.jpeg)

![](_page_28_Picture_3.jpeg)

![](_page_28_Picture_4.jpeg)

![](_page_28_Picture_5.jpeg)

![](_page_28_Picture_7.jpeg)

# Contacts

![](_page_28_Picture_9.jpeg)

 $\begin{array}{c|c|c|c} \hline \cdots \end{array}$  <br> CISCO

![](_page_29_Picture_15.jpeg)

Favoris. Ces contacts ont été ajoutés à cette liste par vousmême. Ces entrées correspondent généralement aux personnes que vous appelez fréquemment ou que vous devez parfois joindre rapidement.

La liste de contacts comprend trois éléments :

L'Annuaire est généralement un répertoire d'entreprise installé sur votre système par votre service d'assistance vidéo.

Les appels Récents correspondent aux appels que vous avez passés, reçus ou manqués.

# Favoris, Récents et Répertoire **Contacts**

<span id="page-29-0"></span>![](_page_29_Figure_1.jpeg)

![](_page_29_Picture_2.jpeg)

Remarquez que la suppression d'entrées des appels *Récents* ne peut être effectuée qu'à partir de l'interface web.

![](_page_29_Picture_139.jpeg)

## **CISCO**

# À propos des listes de contacts

![](_page_30_Picture_19.jpeg)

![](_page_30_Picture_7.jpeg)

# Ajout d'un contact aux favoris pendant un appel **Contacts**

Les *favoris* représentent la liste de vos contacts que vous appelez fréquemment ou que vous voulez joindre aisément.

La liste *Favoris* peut être remplie à partir des listes *Récents* ou *Répertoire* ou par saisie manuelle.

![](_page_30_Figure_17.jpeg)

## À propos des favoris

![](_page_30_Picture_1.jpeg)

![](_page_30_Figure_3.jpeg)

Lors d'un appel, effleurez l'icône Participants dans le coin supérieur droit, comme illustré, pour afficher la liste des participants.

4

![](_page_30_Picture_8.jpeg)

Le participant est désormais membre de la liste des Favoris (l'étoile est devenue dorée).

Pour supprimer une entrée dans la liste des Favoris, accédez à Favoris dans les listes de Contacts et répétez la procédure.

Effleurez n'importe où en dehors du menu lorsque vous avez terminé.

Effleurez Favori.

![](_page_30_Picture_5.jpeg)

 $B$ 

<span id="page-30-0"></span> $\int_{0}^{0}$ 

 $\Box$ 

 $\widehat{O}$ 

 $\Box$ 

 $\Box$ 

 $\Delta$ 

Dans la liste des participants, effleurez celui qui va devenir un favori.

![](_page_30_Picture_10.jpeg)

![](_page_31_Picture_17.jpeg)

![](_page_31_Figure_7.jpeg)

Effleurez Appeler (non illustré) pour ouvrir la liste Contacts, comme illustré. Effleurez Récents ou Répertoire et recherchez l'entrée à transformer en favori.

# Ajout d'un contact aux Favoris, en dehors d'un appel **Contacts**

Effleurez l'entrée à transformer en favori. Cela entraînera l'affichage de l'écran ci-dessus.

### $\mathbb{E}$  | 1  $\begin{array}{|c|c|} \hline \text{H} & \text{789} \\ \text{Requ 11:28} \end{array}$ **AP** Anita Poscotto Anita Poscotto 1q@10.47.8.108  $\vec{r}$  $\left( \cdots \right)$  $\begin{pmatrix} 1 & 1 \\ 1 & 1 \end{pmatrix}$ Supprimer le<br>favori  $\begin{picture}(120,140) \put(0,0){\line(1,0){10}} \put(15,0){\line(1,0){10}} \put(15,0){\line(1,0){10}} \put(15,0){\line(1,0){10}} \put(15,0){\line(1,0){10}} \put(15,0){\line(1,0){10}} \put(15,0){\line(1,0){10}} \put(15,0){\line(1,0){10}} \put(15,0){\line(1,0){10}} \put(15,0){\line(1,0){10}} \put(15,0){\line(1,0){10}} \put(15,0){\line$

Un favori est désigné par une étoile dorée, comme indiqué.

Pour supprimer une entrée de la liste des favoris, répétez la procédure.

Pour quitter ce menu, effleurez le X, comme illustré.

Les favoris représentent la liste de vos contacts que vous appelez fréquemment ou que vous voulez joindre aisément.

La liste Favoris peut être remplie à partir des listes Récents ou Répertoire ou par saisie manuelle.

**CISCO** 

# À propos de cette fonctionnalité

![](_page_31_Figure_1.jpeg)

![](_page_31_Figure_3.jpeg)

sélectionnée a dorénavant le statut de favori.

![](_page_31_Picture_5.jpeg)

 $B$ 

<span id="page-31-0"></span> $\int_{0}^{0}$ 

 $\Box$ 

 $\widehat{O}$ 

 $\bigoplus$ 

 $\Box$ 

 $\Delta$ 

![](_page_32_Picture_10.jpeg)

<span id="page-32-0"></span>![](_page_32_Figure_0.jpeg)

![](_page_32_Figure_1.jpeg)

![](_page_32_Picture_2.jpeg)

![](_page_32_Picture_3.jpeg)

![](_page_32_Picture_4.jpeg)

![](_page_32_Picture_5.jpeg)

![](_page_32_Picture_7.jpeg)

# Caméra

![](_page_32_Figure_9.jpeg)

 $\begin{array}{c|c|c|c} \hline \textbf{.} & \textbf{.} & \textbf{.} \\ \hline \textbf{.} & \textbf{.} & \textbf{.} \\ \hline \textbf{.} & \textbf{.} & \textbf{.} \end{array}$ 

![](_page_33_Picture_16.jpeg)

![](_page_33_Picture_0.jpeg)

Vous pouvez contrôler le zoom, le panoramique et l'inclinaison de la caméra et définir ou modifier ses positions prédéfinies.

Effleurez **Caméra** pour ouvrir le menu de réglage de la caméra.

En outre, l'image locale (l'image que les autres voient de votre système) peut être activée, désactivée, réduite ou agrandie.

Vous pouvez déplacer l'image locale si sa position masque des parties importantes de l'image affichée à l'écran.

Pour les systèmes équipés du suivi de l'intervenant, activer cette fonctionnalité entraîne un zoom du système de la caméra sur la personne qui prend actuellement la parole.

### **CISCO**

## À propos du contrôle de la caméra

![](_page_33_Picture_1.jpeg)

2

![](_page_33_Picture_5.jpeg)

![](_page_33_Picture_6.jpeg)

<span id="page-33-0"></span> $\int_{0}^{0}$ 

 $\Box$ 

 $\widehat{O}$ 

 $\bigoplus$ 

 $\Box$ 

 $\Delta$ 

![](_page_33_Picture_7.jpeg)

![](_page_34_Picture_23.jpeg)

![](_page_34_Figure_14.jpeg)

![](_page_34_Figure_15.jpeg)

Vous pouvez créer sur votre système vidéo, des directions de pointage prédéfinies pour la caméra et le zoom (panoramique et inclinaison). Utilisez ces paramètres pour faire un zoom sur la personne qui parle, si nécessaire. N'oubliez pas de dézoomer ensuite.

Effleurez Caméra pour ouvrir le menu de réglage de la caméra.

Cela signifie que si vous voulez créer un ou plusieurs préréglages de zoom avant, vous devez également créer un préréglage de zoom arrière (vue d'ensemble) afin de pouvoir repasser aisément en mode vue d'ensemble.

# Caméra Ajout d'un préréglage de position de caméra

Bien que vous puissiez contrôler les caméras distantes, comme celles des autres participants (à condition qu'elles puissent être contrôlées à distance), vous ne pouvez pas définir ou utiliser les préréglages de ces caméras.

**CISCO** 

## À propos des préréglages de caméra

Saisissez un nom descriptif et effleurez Enregistrer pour que les modifications soient prises en compte.

![](_page_34_Picture_11.jpeg)

L'image locale sera automatiquement activée. Réglez l'inclinaison, le panoramique et le zoom selon vos besoins. Puis effleurez + Ajouter un nouveau.

![](_page_34_Picture_5.jpeg)

<span id="page-34-0"></span> $\prod^{\circ}$ 

 $\Box$ 

 $\widehat{O}$ 

 $\bigoplus$ 

![](_page_34_Picture_6.jpeg)

![](_page_34_Picture_7.jpeg)

![](_page_34_Picture_8.jpeg)

Effleurez le champ de texte.

Effleurez n'importe où en dehors du menu lorsque vous avez terminé.

![](_page_34_Picture_1.jpeg)

![](_page_34_Picture_9.jpeg)

![](_page_35_Picture_18.jpeg)

![](_page_35_Picture_10.jpeg)

<span id="page-35-0"></span> $\int_{0}^{0}$ 

 $\Box$ 

 $\widehat{O}$ 

 $\Box$ 

 $\qquad \qquad \Box$ 

 $\Delta$ 

 $B$ 

 $\{0\}$ 

![](_page_35_Picture_11.jpeg)

Réglez le panoramique, l'inclinaison et le zoom selon vos besoins.

La modification d'un préréglage consiste à changer un préréglage et à l'enregistrer sous le même nom.

Effleurez **Caméra** pour accéder au menu de la caméra.

![](_page_35_Picture_3.jpeg)

# Caméra Modification d'un préréglage de position de caméra

Pour changer le nom, il est recommandé de supprimer le préréglage et d'en créer un sous le nouveau nom.

### **CISCO**

![](_page_35_Figure_17.jpeg)

## À propos de la modification des préréglages

Effleurez la petite flèche correspondant au préréglage à modifier.

Effleurez le préréglage à modifier. L'image locale sera automatiquement activée.

![](_page_35_Picture_5.jpeg)

![](_page_35_Picture_7.jpeg)

modifications.

Pour supprimer un préréglage, effleurez Supprimer.

![](_page_35_Picture_1.jpeg)

![](_page_36_Picture_20.jpeg)

Les systèmes équipés d'un dispositif de caméras avec suivi de l'intervenant utilisent des caméras qui fonctionnent avec un groupe de microphones intégré. Le système recherche et montre la personne qui parle, de telle manière que vous n'avez pas besoin d'utiliser le menu Contrôle de la caméra ou les préréglages de caméra pour zoomer et dézoomer.

Pour activer le suivi de l'intervenant, effleurez Caméra dans l'angle supérieur droit de l'écran.

![](_page_36_Figure_4.jpeg)

Les préréglages de position de caméra ne sont pas disponibles lorsque le suivi de l'intervenant est activé. Vous devez désactiver le suivi de l'intervenant pour obtenir l'accès aux préréglages.

<span id="page-36-0"></span>![](_page_36_Picture_0.jpeg)

## Caméra Suivi de l'intervenant

Si nécessaire, activez à nouveau le suivi de l'intervenant comme indiqué sur cette page.

Remarque le suivi automatique de l'intervenant ne fonctionnera pas si les microphones sont coupés.

Le suivi de l'intervenant peut être étendu afin d'inclure la fonctionnalité Aligner sur le tableau blanc et les fonctionnalités de suivi du présentateur, comme indiqué à la page suivante.

**CISCO** 

## À propos du suivi de l'intervenant

Activez la fonctionnalité de suivi de l'intervenant en effleurant le bouton situé dans l'angle supérieur droit.

![](_page_36_Figure_2.jpeg)

3

![](_page_36_Picture_10.jpeg)

Effleurez n'importe quel endroit en dehors du menu pour quitter ce dernier.

Répétez la procédure pour désactiver le suivi de l'intervenant.

![](_page_36_Picture_7.jpeg)

 $\Delta$ 

![](_page_36_Picture_8.jpeg)

![](_page_37_Picture_15.jpeg)

![](_page_37_Picture_6.jpeg)

Les systèmes équipés du suivi de l'intervenant (SpeakerTrack) peuvent être préréglés avec la fonctionnalité *Présentateur* . Pour fonctionner, ce préréglage doit avoir été configuré par votre service d'assistance vidéo. Lorsque le suivi de l'intervenant est activé, la caméra effectue un zoom avant et suit l'intervenant qui se déplace sur l'estrade. La zone de l'estrade aura été définie par votre

Pour activer le suivi du présentateur, effleurez Caméra dans l'angle supérieur droit de l'écran.

![](_page_37_Picture_3.jpeg)

équipe d'assistance vidéo.

Le suivi s'arrête dès que le

![](_page_37_Picture_0.jpeg)

![](_page_37_Figure_1.jpeg)

présentateur quitte l'estrade. La procédure de configuration et les produits prenant en charge cette fonctionnalité sont décrits dans le Guide d'administration de CE9.2 pour nos systèmes de salle et codecs.

#### **CISCO**

## À propos du suivi du présentateur

Les systèmes dotés du suivi du présentateur activé auront ceci comme préréglage de la caméra, comme illustré. N'oubliez pas que les préréglages de caméra ne seront pas accessibles si le suivi de l'intervenant a été activé (voir la page précédente pour plus d'informations).

3

<span id="page-37-0"></span> $\prod^{\mathsf{O}}$ 

 $\Box$ 

 $\widehat{O}$ 

 $\Box$ 

 $\Box$ 

 $\Delta$ 

 $\Xi$ 

 $\left\{\mathrm{O}\right\}$ 

# AK Speaker  $\begin{picture}(20,10) \put(0,0){\line(1,0){10}} \put(15,0){\line(1,0){10}} \put(15,0){\line(1,0){10}} \put(15,0){\line(1,0){10}} \put(15,0){\line(1,0){10}} \put(15,0){\line(1,0){10}} \put(15,0){\line(1,0){10}} \put(15,0){\line(1,0){10}} \put(15,0){\line(1,0){10}} \put(15,0){\line(1,0){10}} \put(15,0){\line(1,0){10}} \put(15,0){\line(1$

Effleurez n'importe quel endroit en dehors du menu pour quitter ce dernier.

Pour désactiver le suivi du présentateur, appuyez à nouveau sur le préréglage.

![](_page_38_Picture_32.jpeg)

![](_page_38_Picture_12.jpeg)

![](_page_38_Picture_13.jpeg)

202

![](_page_38_Picture_14.jpeg)

![](_page_38_Picture_15.jpeg)

 $\Box$ 

<span id="page-38-0"></span> $\prod^{\circ}$ 

![](_page_38_Picture_16.jpeg)

![](_page_38_Picture_17.jpeg)

![](_page_38_Picture_18.jpeg)

![](_page_38_Picture_19.jpeg)

![](_page_38_Picture_20.jpeg)

![](_page_38_Picture_21.jpeg)

![](_page_38_Figure_22.jpeg)

Caméra Contrôle de votre propre caméra

> Les préréglages de la caméra sont prêts à être utilisés pendant un appel.

Lors d'un appel ou hors d'un appel (illustré ici), effleurez Caméra.

my preset

Votre système vidéo peut être équipé de plusieurs caméras, par exemple une caméra pour filmer les participants et une autre pour filmer le tableau blanc.

Lors d'un appel ou hors d'un appel (illustré ici), effleurez Caméra.

Pour ajouter ou modifier des préréglages de caméra, procédez de la même manière que lorsque vous n'êtes pas en communication. Au lieu d'ajouter ou de modifier les préréglages, vous pouvez simplement régler le panoramique, l'inclinaison et le zoom de votre caméra.

![](_page_38_Figure_28.jpeg)

## À propos de la modification des préréglages

Sélectionnez le préréglage à utiliser.

![](_page_38_Figure_29.jpeg)

![](_page_38_Figure_30.jpeg)

![](_page_38_Figure_31.jpeg)

Réglez le panoramique, l'inclinaison et le zoom. L'image locale est temporairement activée pour vous assister.

![](_page_38_Picture_2.jpeg)

![](_page_38_Picture_6.jpeg)

Utilisation des préréglages de votre caméra

Réglage du panoramique, de l'inclinaison et du zoom de votre caméra

Effleurez n'importe où en dehors du menu lorsque vous avez terminé.

![](_page_39_Picture_26.jpeg)

![](_page_39_Figure_16.jpeg)

## Caméra Gestion de Selfview, l'image locale

L'image locale affiche ce que les autres personnes voient de votre système vidéo. Vous pouvez l'utiliser pour vérifier qu'elles voient bien ce que vous voulez qu'elles voient.

Lors d'un appel ou hors d'un appel (illustré ici), effleurez Caméra.

![](_page_39_Picture_4.jpeg)

L'image locale apparaît comme image incrustée PiP (Picture in Picture), mais également en plein écran (reportez-vous à la page suivante).

La position de l'image Selfview en incrustation peut être modifiée à tout moment, que ce soit lors d'un appel ou hors d'un appel. Pour plus d'informations voir deux pages plus loin.

## **CISCO**

## À propos de la modification des préréglages

Si vous souhaitez désactiver Selfview, lors d'un appel, effleurez l'avatar de Selfview, comme illustré.

Pour activer Selfview, lors d'un appel, procédez comme indiqué ci-dessus (en dehors d'un appel).

Effleurez Image locale pour activer cette fonction.

Vous pouvez maintenant redimensionner l'image locale (voir la page suivante pour plus de détails), ou contrôler le panoramique, l'inclinaison et le zoom de la caméra (voir la page précédente pour plus de détails).

Répétez l'opération pour le désactiver à nouveau.

![](_page_39_Picture_8.jpeg)

Effleurez Désactiver, comme illustré.

![](_page_39_Picture_2.jpeg)

![](_page_39_Picture_11.jpeg)

### Hors d'un appel

<span id="page-39-0"></span> $\prod^{\circ}$ 

 $\Box$ k

 $\widehat{O}$ 

 $\Box$ 

 $\Box$ 

 $\Delta$ 

 $\Xi$ 

202

![](_page_39_Picture_10.jpeg)

Effleurez n'importe où en dehors du menu lorsque vous avez terminé.

![](_page_40_Picture_25.jpeg)

 $\Box$ k

 $\widehat{O}$ 

لے

 $\overline{\phantom{0}}$ 

 $\Delta$ 

 $\Xi$ 

 $\left\{\begin{matrix} 0 \\ 0 \end{matrix}\right\}$ 

![](_page_40_Figure_15.jpeg)

# <span id="page-40-0"></span>Caméra Changement de la taille de l'image locale en incrustation

L'image locale affiche ce que les autres personnes voient de votre système vidéo. Vous pouvez l'utiliser pour vérifier qu'elles voient bien ce que vous voulez qu'elles voient.

L'image locale apparaît en tant qu'image incrustée (PiP).

Lors d'un appel ou hors d'un appel (illustré ici), effleurez Caméra.

![](_page_40_Picture_4.jpeg)

Occasionnellement, vous devrez peut-être activer l'image locale pendant une conférence.

Effleurez Agrandir, pour redimensionner l'image Selfview, comme illustré.

Vous voudrez peut-être utiliser le zoom, le panoramique ou l'inclinaison de la caméra pour améliorer la vue des autres participants. Vous pouvez agrandir l'image locale pour obtenir vousmême une meilleure vue.

![](_page_40_Figure_22.jpeg)

![](_page_40_Figure_24.jpeg)

**CISCO** 

## Pourquoi changer la taille de l'image Selfview ?

Si vous souhaitez désactiver Selfview, lors d'un appel, effleurez l'avatar de Selfview, comme illustré.

Pour activer Selfview, lors d'un appel, procédez comme indiqué ci-dessus (en dehors d'un appel).

![](_page_40_Figure_10.jpeg)

Effleurez Agrandir pour redimensionner l'image Selfview. Répétez la procédure pour la réduire.

Répétez l'opération pour la réduire.

![](_page_40_Picture_2.jpeg)

![](_page_40_Picture_7.jpeg)

### Hors d'un appel

### Lors d'un appel

Effleurez n'importe où en dehors du menu, lorsque vous avez terminé.

![](_page_41_Picture_14.jpeg)

![](_page_41_Picture_3.jpeg)

![](_page_41_Picture_4.jpeg)

voyez également les positions secondaires disponibles pour l'image selfview. Maintenez l'image.

![](_page_41_Picture_6.jpeg)

Libérez l'image en soulevant votre doigt de l'écran. L'image selfview est désormais dans sa nouvelle position.

Selfview affiche ce que les autres personnes voient de votre système vidéo. Vous pouvez l'utiliser pour vérifier qu'elles voient bien ce que vous voulez qu'elles voient.

L'image locale apparaît en tant qu'image incrustée (PiP).

Occasionnellement, vous devrez peut-être activer l'image locale pendant une conférence. Cela peut, par exemple, vous permettre de vous assurer que vous restez visible à l'écran.

<span id="page-41-0"></span>![](_page_41_Figure_0.jpeg)

Il peut arriver que Selfview masque d'importantes parties de l'image affichée à l'écran. Dans ce cas, vous pouvez la déplacer.

**CISCO** 

## Pourquoi déplacer l'image locale ?

![](_page_42_Picture_18.jpeg)

![](_page_42_Figure_7.jpeg)

Lors d'un appel, effleurez l'icône en extreme en extreme Effleurez celui dont la caméra vous intéresse.

![](_page_42_Figure_9.jpeg)

![](_page_42_Picture_0.jpeg)

Il est possible que vous participiez à un appel vidéo pour lequel un ou plusieurs des autres systèmes vidéo disposent d'une caméra contrôlable à distance.

Vous serez alors en mesure de contrôler ces caméras à partir de votre propre système vidéo. Ceci est appelé Contrôle de la caméra distante (Far End Camera Control, FECC).

Participants dans le coin supérieur droit, comme illustré, pour afficher la liste des participants.

Si le système distant a activé le suivi par la caméra (qui a lieu lorsque la caméra assure le suivi et indique qui est en conversation) vous ne vous verrez pas proposer la possibilité de contrôle à distance.

Vous n'avez pas accès à des préréglages de caméra distante.

### **CISCO**

## À propos du contrôle de la caméra

Réglez la caméra à distance. Effleurez n'importe où en dehors des boutons de contrôle de la caméra lorsque vous avez terminé.

![](_page_42_Figure_1.jpeg)

![](_page_42_Figure_3.jpeg)

Effleurez Caméra.

![](_page_42_Picture_5.jpeg)

 $\Xi$ 

<span id="page-42-0"></span> $\prod^{\mathsf{O}}$ 

 $\Box$ 

 $\widehat{O}$ 

 $\bigoplus$ 

 $\Box$ 

 $\Delta$ 

![](_page_43_Picture_10.jpeg)

<span id="page-43-0"></span>![](_page_43_Figure_0.jpeg)

![](_page_43_Figure_1.jpeg)

![](_page_43_Picture_2.jpeg)

![](_page_43_Picture_3.jpeg)

![](_page_43_Picture_4.jpeg)

![](_page_43_Picture_5.jpeg)

![](_page_43_Picture_7.jpeg)

# Paramètres

![](_page_43_Picture_9.jpeg)

 $\begin{array}{c|c|c|c} \hline \cdots \end{array}$  <br> CISCO

![](_page_44_Picture_12.jpeg)

## Obtenir l'accès aux paramètres Paramètres

![](_page_44_Picture_103.jpeg)

La page Informations système contient des informations sur l'adresse IP, l'adresse MAC, le proxy SIP, la version du logiciel installé et le nom du périphérique.

En outre, elle contient un ensemble d'Assistants pour vous aider dans divers réglages utiles.

![](_page_44_Figure_9.jpeg)

![](_page_44_Figure_11.jpeg)

## À propos des paramètres

![](_page_44_Picture_104.jpeg)

Si vous avez besoin d'approfondir les paramètres, vous devez accéder au système au moyen de l'interface web, pour laquelle vous devez obtenir des informations d'identification de la part de votre administrateur.

![](_page_44_Picture_3.jpeg)

<span id="page-44-0"></span> $\int_{0}^{2}$ 

 $\Box$ 

 $\widehat{O}$ 

 $\bigoplus$ 

 $\Box$ 

 $\Delta$ 

 $\begin{picture}(20,20) \put(0,0){\line(1,0){10}} \put(15,0){\line(1,0){10}} \put(15,0){\line(1,0){10}} \put(15,0){\line(1,0){10}} \put(15,0){\line(1,0){10}} \put(15,0){\line(1,0){10}} \put(15,0){\line(1,0){10}} \put(15,0){\line(1,0){10}} \put(15,0){\line(1,0){10}} \put(15,0){\line(1,0){10}} \put(15,0){\line(1,0){10}} \put(15,0){\line(1$ 

 $\sum_{i=1}^{N}$ 

allalla

Cisco et le logo Cisco sont des marques commerciales de Cisco Systems, Inc. et/ou de ses filiales aux États-Unis Vous trouverez la liste des marques commerciales de Cisco sur la page Web www.cisco.com/go/trademarks. Les au les présentes sont la propriété de leurs détenteurs respectifs.

L'utilisation du mot « partenaire » n'implique nullement une relation de partenariat entre Cisco et toute autre entreprise. (1005R)

Siège social aux États-Unis Cisco Systems, Inc. San Jose, CA

Siège social en Asie-Pacifique Cisco Systems (USA) Pte. Ltd. Singapour

Cisco compte plus de 200 agences à travers le monde. Les adresses, numéros de téléphone et numéros de fax sont répertoriés sur le site de Cisco, à l'adresse www.cisco.com/go/offices.

Siège social en Europe Cisco Systems International BV Amsterdam, Pays-Bas